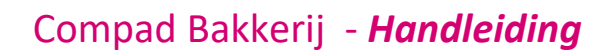

# Receptbeheer - banket

#### **Document beheer**

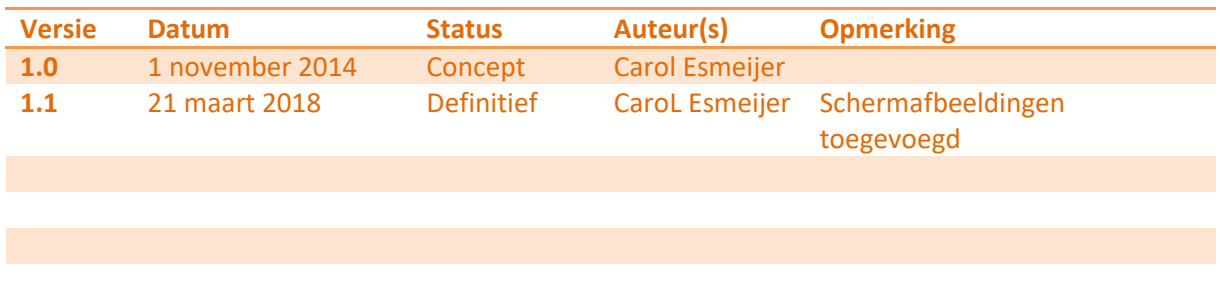

#### **Inleiding**

Voor een goede etikettering is een goed receptuur- en assortiment beheer van groot belang. In dit document wordt een korte uitleg gegeven hoe u de recepten en uw artikelen het beste in Compad Bakkerij kunt vastleggen.

#### **Halffabricaten vastleggen**

Compad Bakkerij ondersteund het gebruik van halffabricaten. Juiste deze functie kan u als bakker enorm helpen bij vereenvoudigen van de receptuur administratie. Neem bijvoorbeeld een product zoals de moorkop en de bananensoes. Beide producten hebben als basis het soezenbeslag. In dat geval kunt u het soezenbeslag ingeven als halffabricaat.

Voor het invoeren van een halffabricaat gaat u als volgt te werk:

- 1. Ga naar **Receptuur | Recepten onderhouden**
- 2. Klik op de opdrachtknop **Toevoegen.**
- 3. In het venster **Recept** dat nu wordt geactiveerd kunt u uw recept gegevens vastleggen.

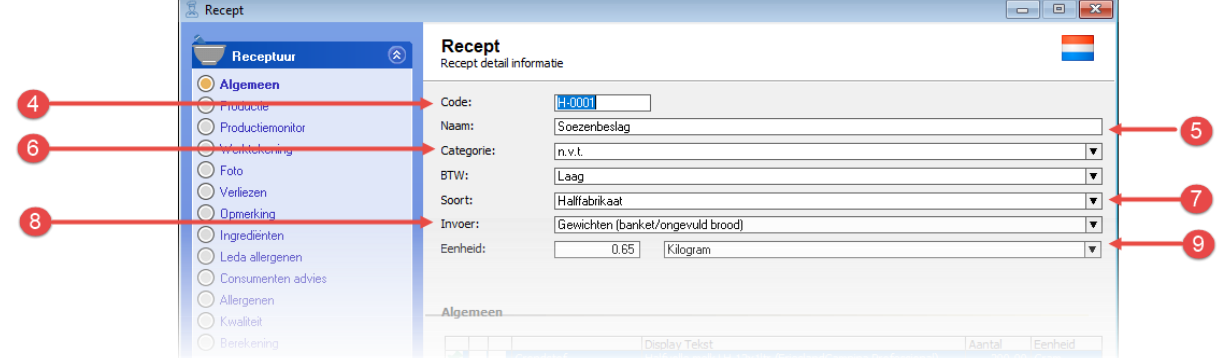

4. Geef bij het invoervak **Code** een unieke receptcode op. U zou bijvoorbeeld halffabricaten kunnen laten beginnen met een H gevolgd door een uniek nummer. Bijvoorbeeld H-0001 voor uw soezenbeslag.

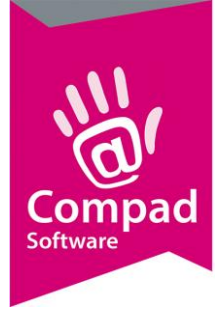

- 5. Geef de naam van het recept op bij het invoervak **naam**
- 6. Het is mogelijk om recepten in categorieën te delen. Dit heeft als voordeel dat u recepten eenvoudiger kunt beheren. Het indelen van recepten in categorieën is niet verplicht. U kunt nieuwe categorieën vastleggen bij **Receptuur | Recept categorieën**.
- 7. Bij de keuzelijst **soort recept** kiest u voor de optie **Halffabricaat**
- 8. Met de keuzelijst **invoer** kunt u aangeven of u het recept procentueel of in gewichten wilt ingeven. Voor gevuld brood en banketrecepten is het gebruikelijk om de recepturen in gewichten in te geven.
- 9. Als u het recept van een eindproduct in gewichten ingeeft, dan dient u ook de uitkomst van het recept ingeven. Bijvoorbeeld het recept is goed voor **10 gebakjes**. Wordt er echter een recept ingegeven van een halffabricaat en de uitkomst is in kilogrammen of grammen, dan zal de software zelf het gewicht uitrekenen op basis van het ingevoerde recept.

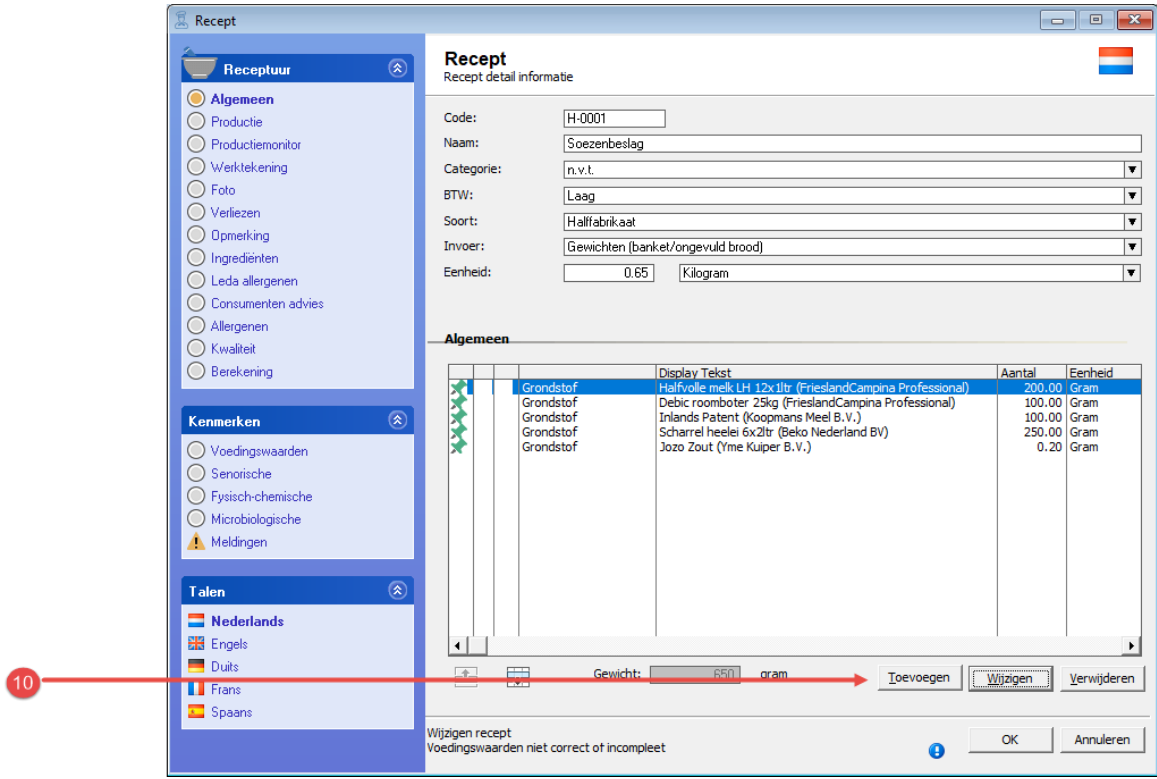

10. Vervolgens klikt u op de opdrachtknop **Toevoegen** om de gebruikte halffabricaten en grondstoffen toe te voegen.

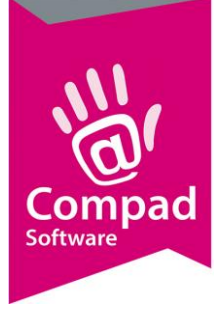

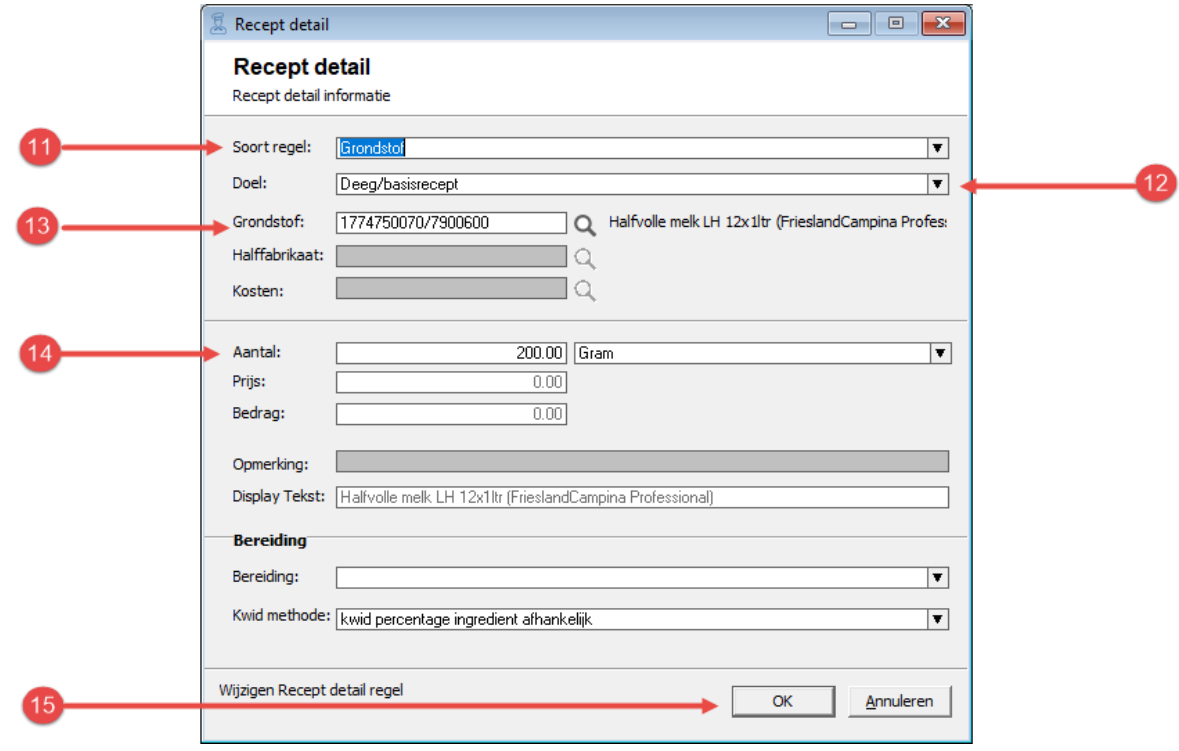

- 11. Compad Bakkerij biedt de mogelijkheid om verschillende soorten regels aan uw recept toe te voegen. Zo kunt u bijvoorbeeld naast grondstoffen en halffabricaten ook kosten en werkzaamheden toevoegen. Middels de keuzelijst **soort regel** geeft u aan welke receptregel u wilt toevoegen aan uw recept. In dit voorbeeld van het soesenbeslag voegen wij een grondstof toe aan het recept en daarom dient u in de keuzelijst **soort regel** te kiezen voor **grondstof**
- 12. Optioneel heeft u de mogelijkheid om het doel van de receptregel vast te leggen. Behoort de regel tot het basisrecept, of gaat het hierbij om een vulling, decoratie en hulpmiddel.
- 13. In het invoervak **grondstof code** geeft u de code van de grondstof op. Middels de zoekknop achter het invoervak kunt u de lijst met beschikbare grondstoffen raadplegen. In dit voorbeeld wordt de melk aan het recept toegevoegd.
- 14. Geef in het invoervak **aantal** de hoeveelheid grondstof die u nodig heeft voor het recept in. In dit voorbeeld is vastgelegd dat wij 200 gram melk nodig hebben.
- 15. Klik op de opdrachtknop **Ok** om de regel toe te voegen aan uw recept.

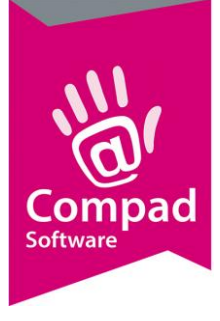

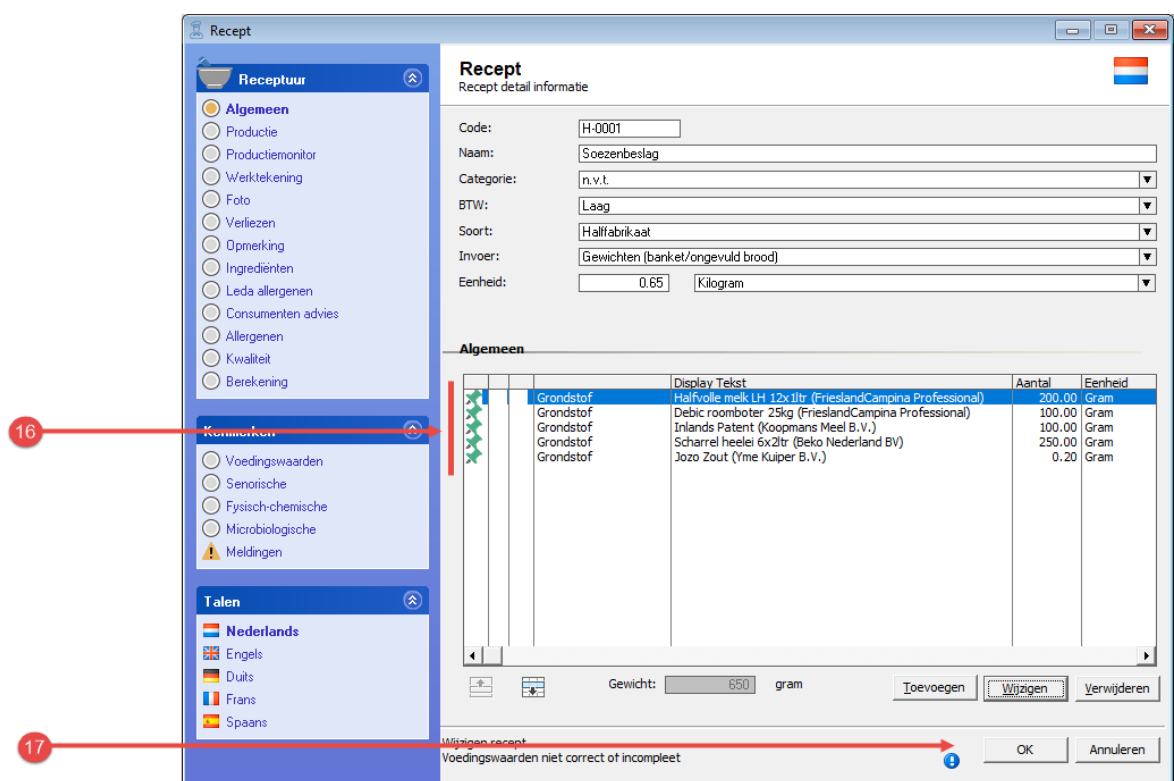

- 16. Herhaal de stappen 10 t/m 15 voor de overige grondstoffen van het soezenbeslag.
- 17. Klik op de opdrachtknop **Ok** om het halffabricaat op te slaan.

#### **Halffabricaten gebruiken in een recept**

Een halffabricaat (maar ook eindproducten) kunt u binnen Compad Bakkerij opnieuw gebruiken binnen een ander recept. Het is zelfs mogelijk om meerdere halffabricaten in één recept te gebruiken. Bijvoorbeeld het recept van het roombroodje bestaat uit het eindproduct *wit zacht punt broodje*, *het* halffabricaat *gele room* en de grondstof *poedersuiker.*

Het vastleggen van een recept met halffabricaten gaat op bijna dezelfde manier als het vastleggen van een halffabricaat recept.

Voor het invoeren van een eindproduct zoals de moorkop gaat u als volgt te werk:

- 1. Ga naar **Receptuur | Recepten onderhouden**
- 2. Klik op de opdrachtknop **Toevoegen**

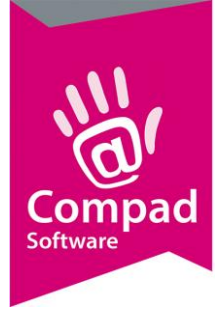

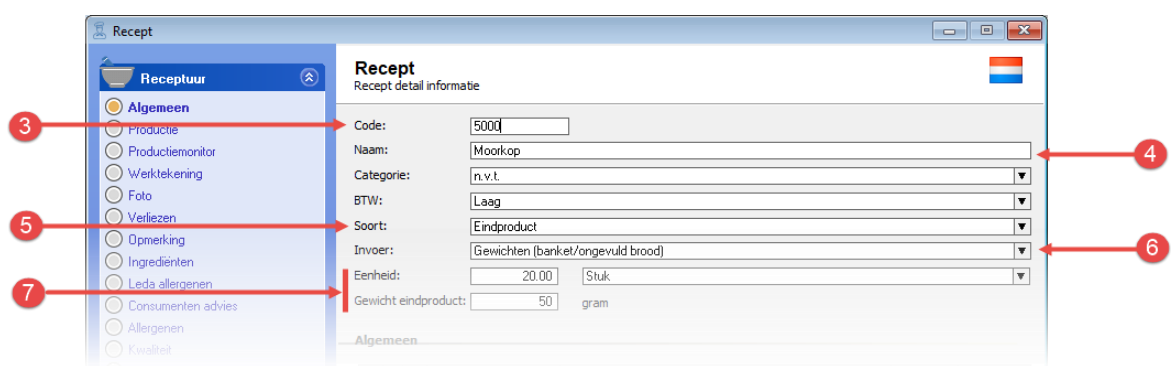

- 3. Geef bij het invoervak **Code** een unieke receptcode op. Wij raden u aan om de receptcode over een te laten komen met de artikelcode van uw eindproduct. Bijvoorbeeld de artikelcode van de moorkop is 5000, dan geef ik het recept van de moorkop gemakshalve ook de code 5000.
- 4. Geef de naam van het recept op bij het invoervak **naam**
- 5. Bij de keuzelijst soort recept kiest u voor de optie **Eindproduct**
- 6. Met de keuzelijst **invoer** kunt u aangeven of u het recept procentueel of in gewichten wilt ingeven. In het geval van de moorkop kies u voor de optie invoer in gewichten.
- 7. Als u het recept in gewichten ingeeft, dan moet u ook de uitkomst van het recept ingeven. Bijvoorbeeld het recept is goed voor 20 moorkoppen van elk 450 gram.

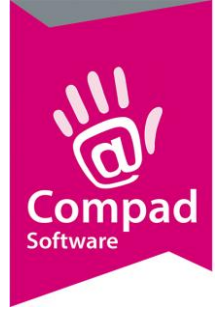

8

# Compad Bakkerij - *Handleiding*

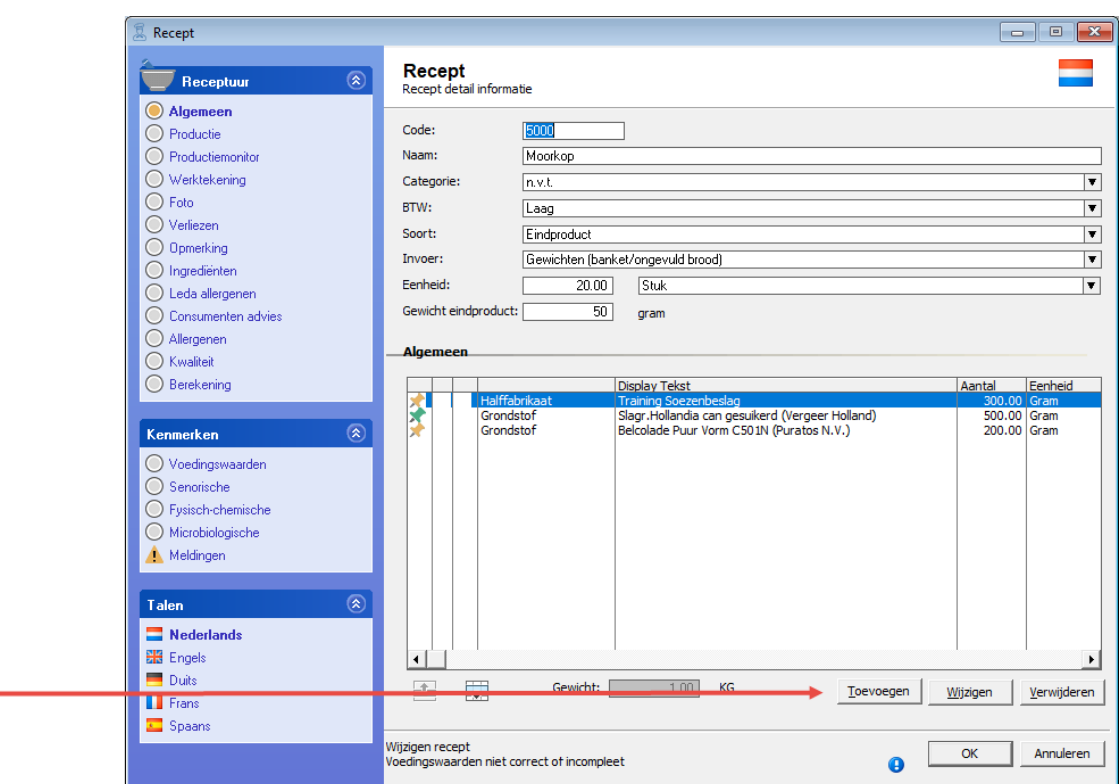

8. Vervolgens klikt u op de opdrachtknop **Toevoegen** om de gebruikte halffabricaten en grondstoffen toe te voegen.

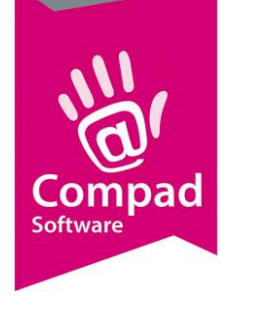

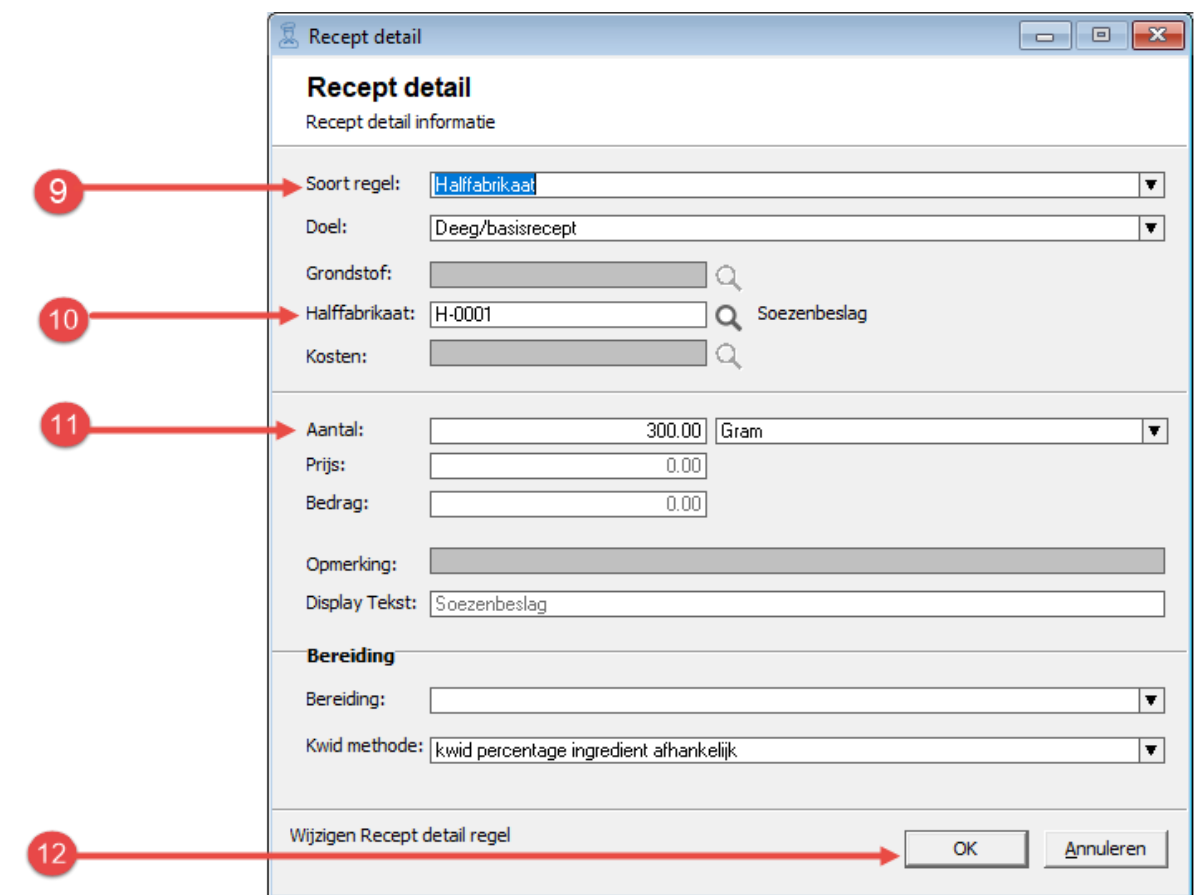

- 9. In de keuzelijst **soort regel** kiest u voor de optie **halffabricaat**
- 10. In het invoervak **halffabricaat code** geeft u de code van uw halffabricaat op. In ons voorbeeld T-0001 is de code voor het soezenbeslag.
- 11. Geef in het invoervak **aantal** de hoeveelheid soezenbeslag op dat u nodig heeft voor het maken van 40 moorkoppen. Bijvoorbeeld 300 gram.
- 12. Klik op de opdrachtknop **Ok** om de regel toe te voegen aan uw recept.
- 13. Om de slagroom aan het recept van de moorkop toe te voegen klikt u op de opdrachtknop **Toevoegen**.
- 14. In de keuzelijst **soort regel** kiest u voor de optie **grondstof**
- 15. In het invoervak **grondstof code** geeft u de code van de grondstof slagroom op
- 16. Geef in het invoervak **aantal** de hoeveelheid slagroom op dat u wilt gebruiken voor het maken van 40 moorkoppen
- 17. Vervolgen klikt u op de opdrachtknop **Toevoegen** om de gebruikte halffabricaten en grondstoffen toe te voegen.
- 18. Herhaal de stappen 13 t/m 17 voor de chocolade

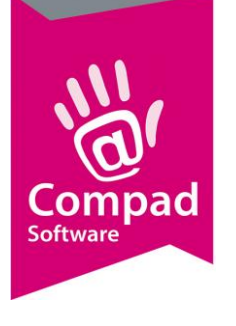

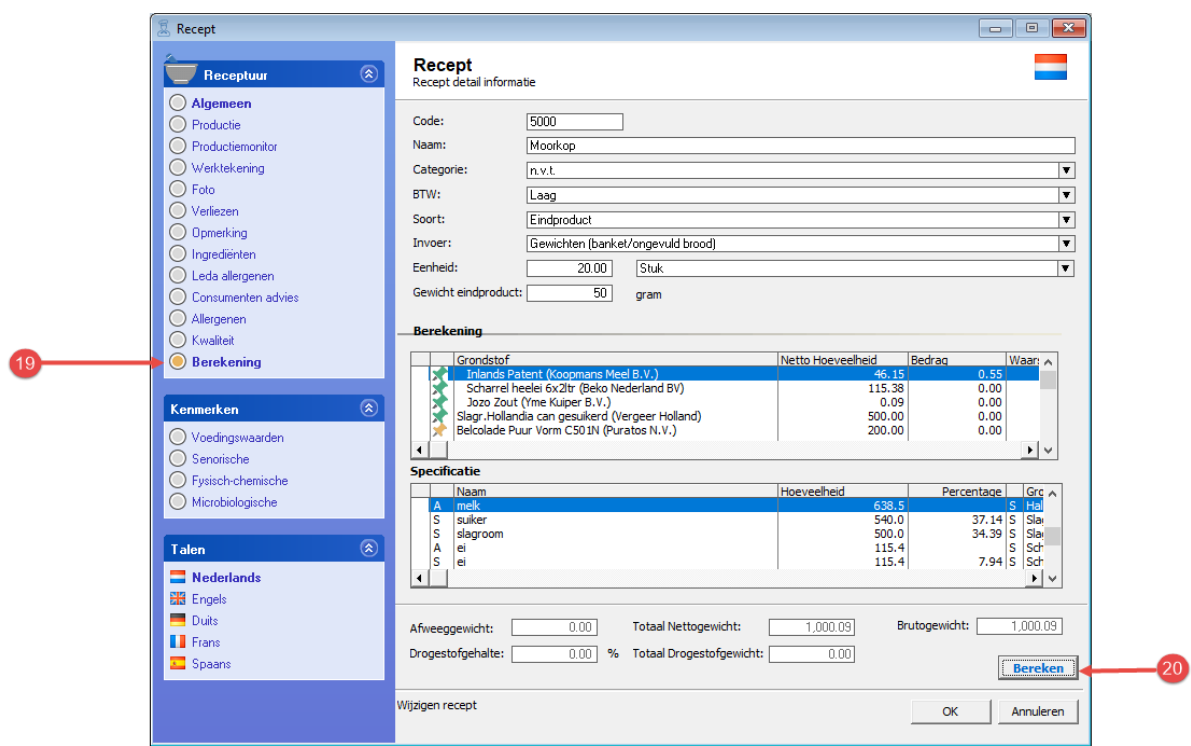

- 19. Wanneer u het recept heeft vastgelegd dan kan Compad Bakkerij voor u de declaratie berekenen. Hiervoor klikt u op de rubriek Berekening.
- 20. Vervolgens klikt u op de opdrachtknop **Berekenen** om de product declaratie voor u uit te rekenen.

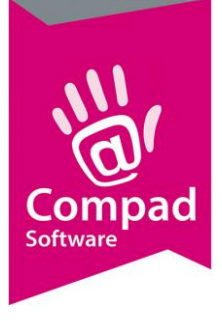

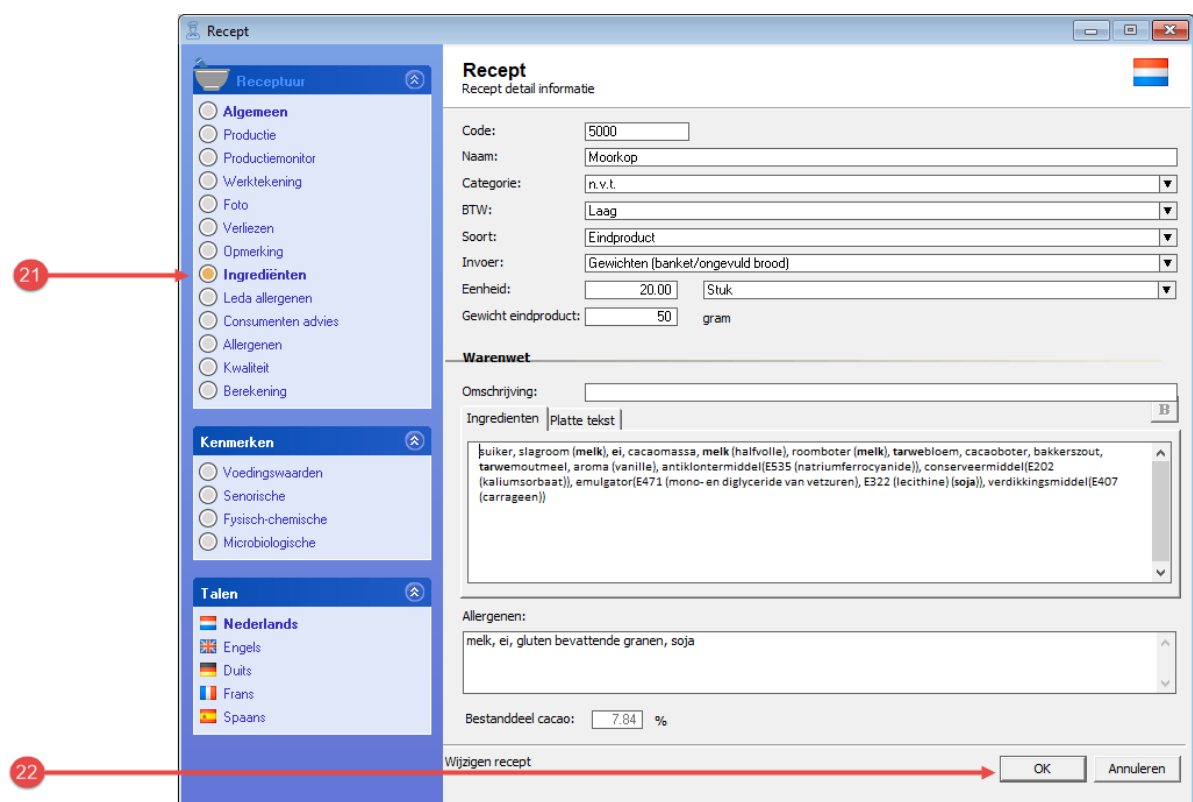

- 21. De productdeclaratie treft u aan bij de rubriek **Ingrediënten**
- 22. Klik op de opdrachtknop **Ok** om het recept van de moorkop op te slaan.

#### **Eindproduct vastleggen**

Nu u het recept voor de moorkop heeft vastgelegd, dient u het eindproduct vast te leggen. Dit is noodzakelijk, omdat u de moorkop mogelijk in verschillende verpakkingseenheden wilt verkopen. In dit document gaan wij er vanuit dat u de moorkop verkoop per stuk en in een doosje van twee en vier moorkoppen

Voor het invoeren van de losse moorkop gaat u als volgt te werk:

1. Ga naar **Artikel | Artikelen onderhouden**

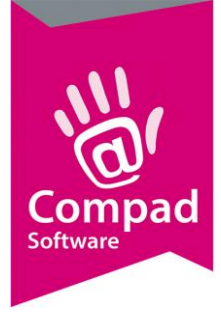

#### 2. Klik op de opdrachtknop **Toevoegen**

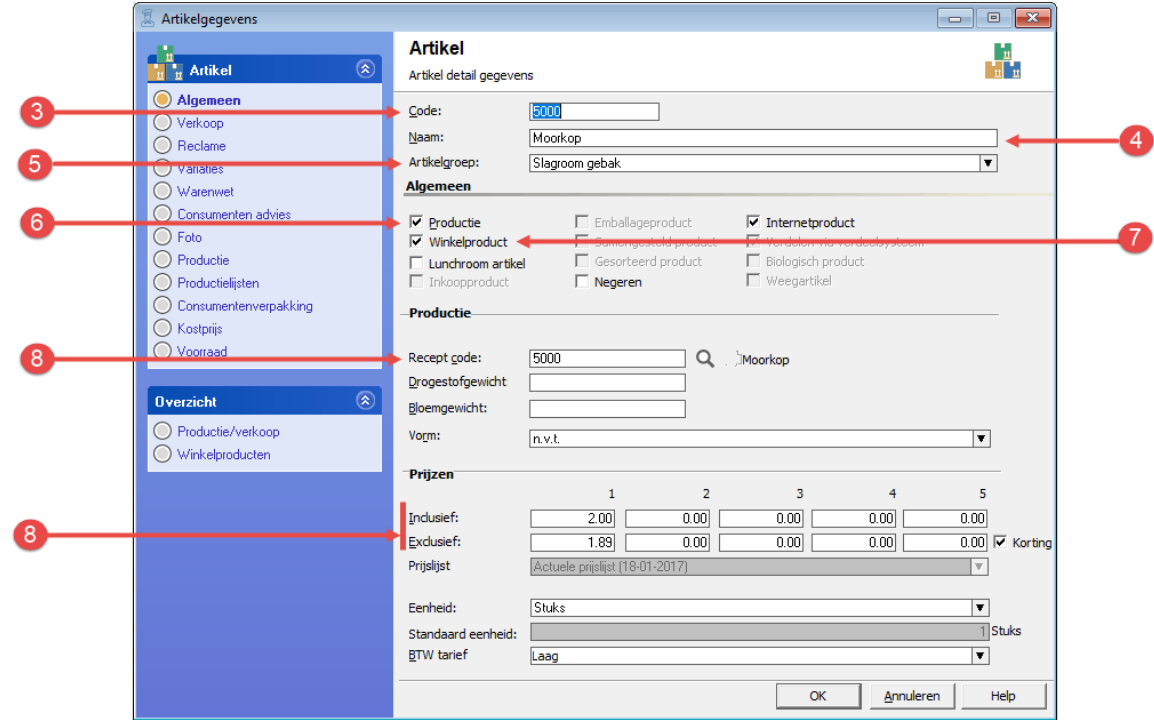

- 3. Geef bij het invoervak **Code** een unieke artikelcode op. Tijdens het invoeren van het recept van de moorkop is gekozen voor de receptcode 5000. In dat geval is het handig om het eindproduct dezelfde code te geven.
- 4. De naam van het eindproduct kunt u vastleggen in het invoervak **naam**
- 5. Met keuzelijst **artikelgroep** kunt u optioneel het eindproduct in een groep delen. U kunt de artikelgroepen vastleggen bij **Artikel Artikelgroepen**
- 6. Schakel de optie **productie** in
- 7. Schakel de optie **winkelproduct** in
- 8. In het invoervak **receptcode** kunt u nu de receptcode van het recept van de moorkop vastleggen.
- 9. Geef de prijs in van de losse moorkop in het invoervak **Prijzen**. U kunt vijf prijzen per artikel vastleggen. Maar voor alleen de etikettering volstaat de winkelprijs (1<sup>ste</sup> prijs)

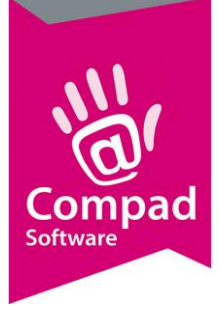

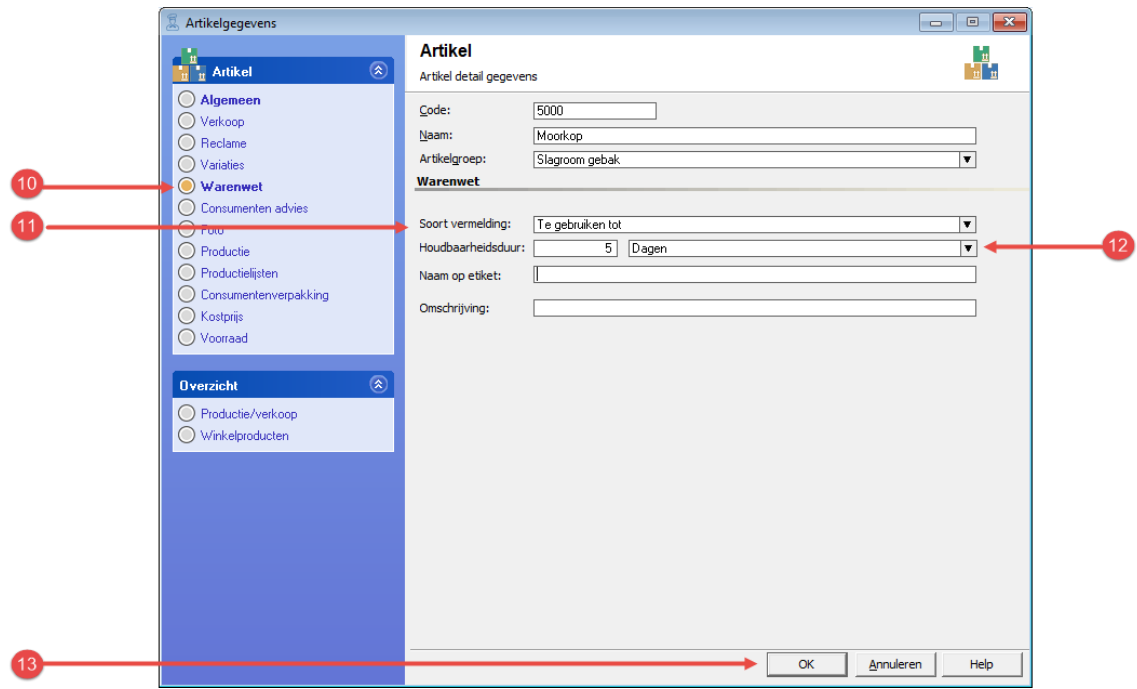

- 10. Klik op de rubriek **Warenwet**
- 11. Met de keuzelijst **Soort vermelding** kunt u de houdsbaarheidsduur vermelding weergeven. U kunt hierbij kiezen uit: dagvers, ten minste houdbaar tot en ten minste te gebruiken tot
- 12. Afhankelijk van de soort vermelding kunt u in de houdbaarsheidsduur van het product vastleggen.
- 13. Klik op de opdrachtknop **Ok** om het eindproduct op te slaan.

De verpakkingsvarianten van de moorkop kunt u bijna op soort gelijke wijze ingeven als de losse moorkop. Echter deze verschilt op enkele kleine punten. Hieronder staat de werkwijze beschreven hoe u het eindproducten *moorkoppen per 2 stuk* en *moorkoppen per 4 stuks* in Compad Bakkerij kunt vastleggen.

Voor het invoeren van de moorkop per 2 of per 4 gaat u als volgt te werk:

- 1. Ga naar **Artikel | Artikelen onderhouden**
- **2.** Klik op de opdrachtknop **Toevoegen**

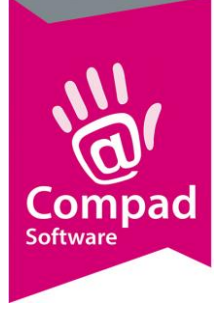

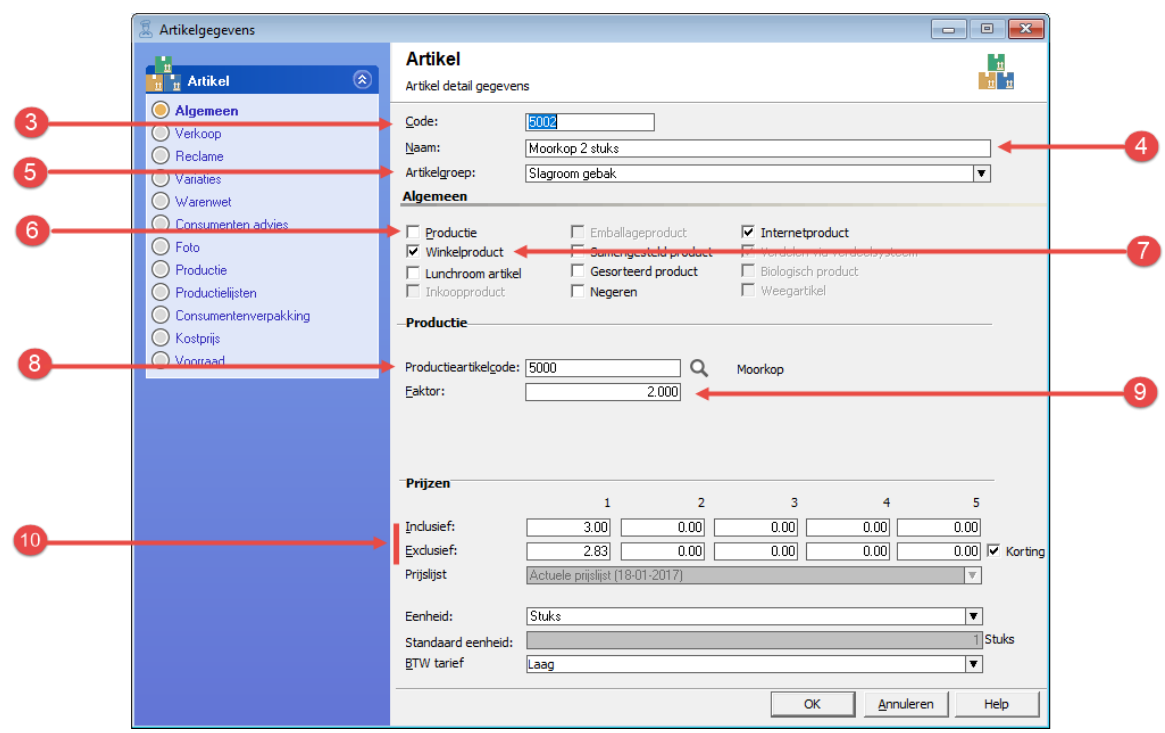

- 3. Geef bij het invoervak **Code** een unieke artikelcode op. Tijdens het invoeren van het recept van de moorkop is gekozen voor de receptcode 5002.
- 4. De naam van het eindproduct kunt u vastleggen in het invoervak **naam.** In ons voorbeeld geven wij de naam *Moorkop 2 stuks* op.
- 5. Met keuzelijst **artikelgroep** kunt u optioneel het eindproduct in een groep delen.
- 6. Schakel de optie **productie** uit
- 7. Schakel de optie **winkelproduct** in
- 8. In het invoervak **bakproduct** kunt u nu de artikelcode van de losse moorkop invoeren. In het eerdere voorbeeld had de losse moorkop de artikelcode 5000 gekregen.
- 9. In het invoervak **factor** geeft de u waarde 2 op.
- 10. Geef de prijs op van twee moorkoppen in het invoervak **prijs**
- 11. Klik op de rubriek **Warenwet**
- 12. Met de keuzelijst **Soort vermelding** kunt u de houdsbaarheidsduur vermelding weergeven. U kunt hierbij kiezen uit: dagvers, ten minste houdbaar tot en ten minste te gebruiken tot
- 13. Afhankelijk van de soort vermelding kunt u in de houdbaarsheidsduur van het product vastleggen.
- 14. Klik op de opdrachtknop **Ok** om het eindproduct op te slaan.
- 15. Herhaal de stappen 2 t/m 14 voor de moorkop 4 stuks, waarbij u de naam en de factor dient aan te passen aan de inhoud van de doos te weten vier moorkoppen.

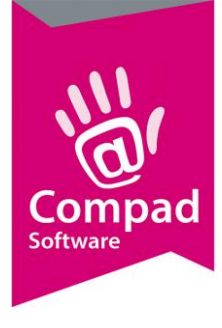

#### **Etiketten afdrukken**

U bent nu nog maar een enkele stappen verwijderd van het afdrukken van de etiketten. U kunt de etiketten afdrukken door het volgen van de onderstaande procedure:

1. Ga naar **Artikel | Artikelen onderhouden**

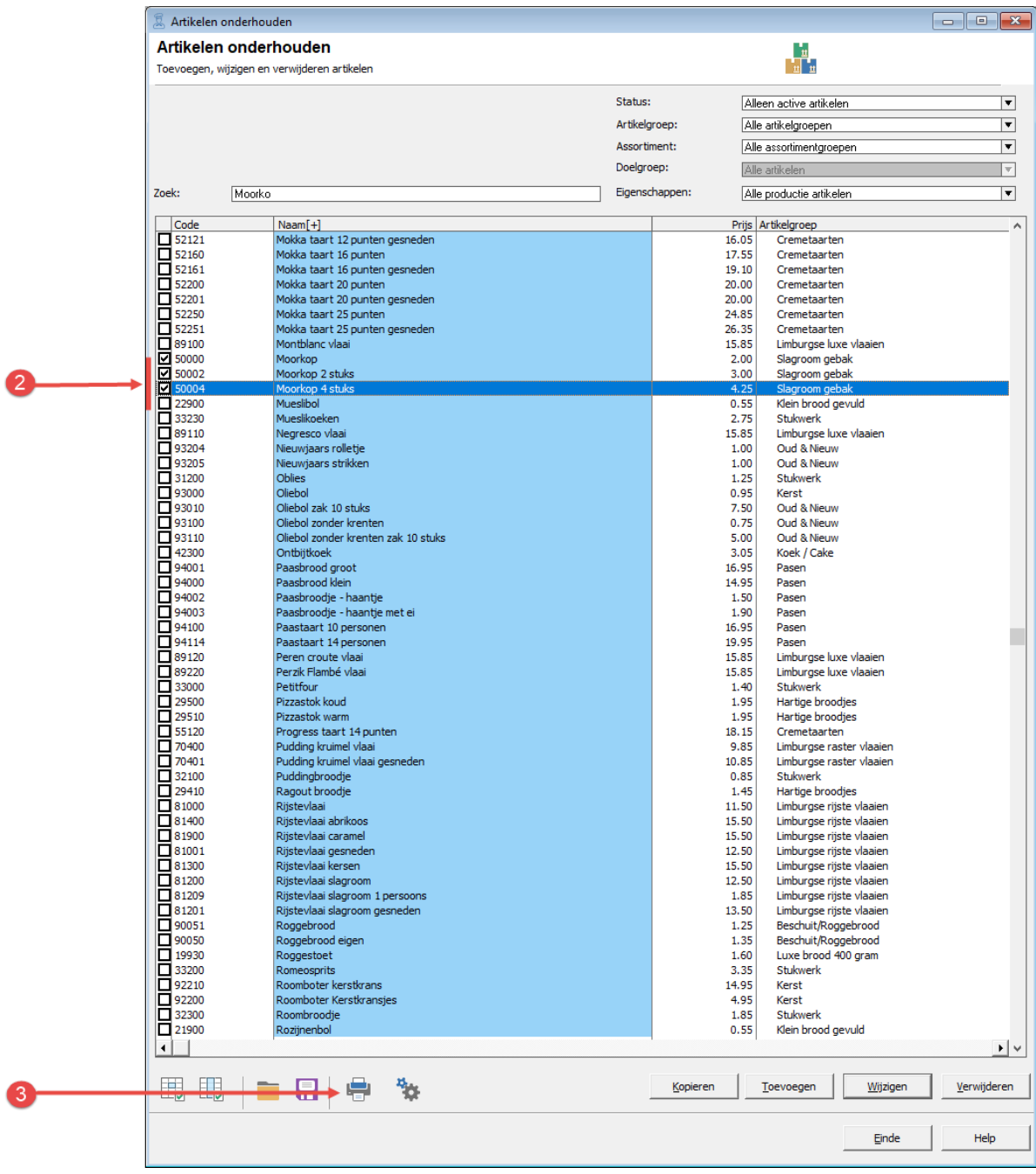

2. Markeer de artikelen waarvoor u een etiket(ten) wilt afdrukken

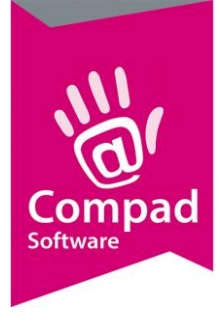

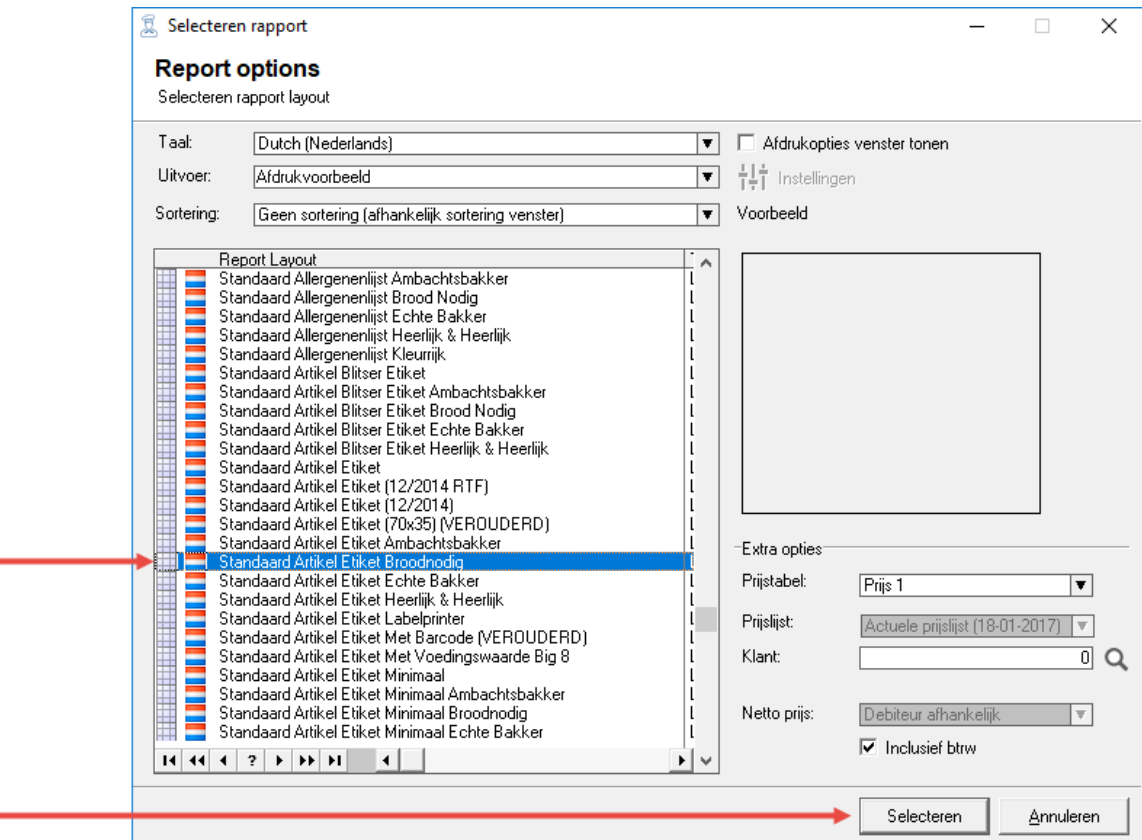

3. Klik op de opdrachtknop **Afdrukken** (knop met de printer)

- 4. Kies de door u gewenste **layout** bijvoorbeeld *Standaard Artikel etiket broodnodig*
- 5. Klik op de opdrachtknop **Selecteren**

 $\sqrt{5}$ 

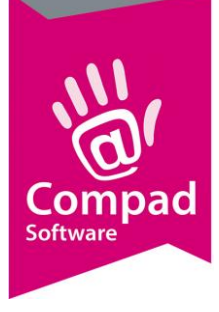

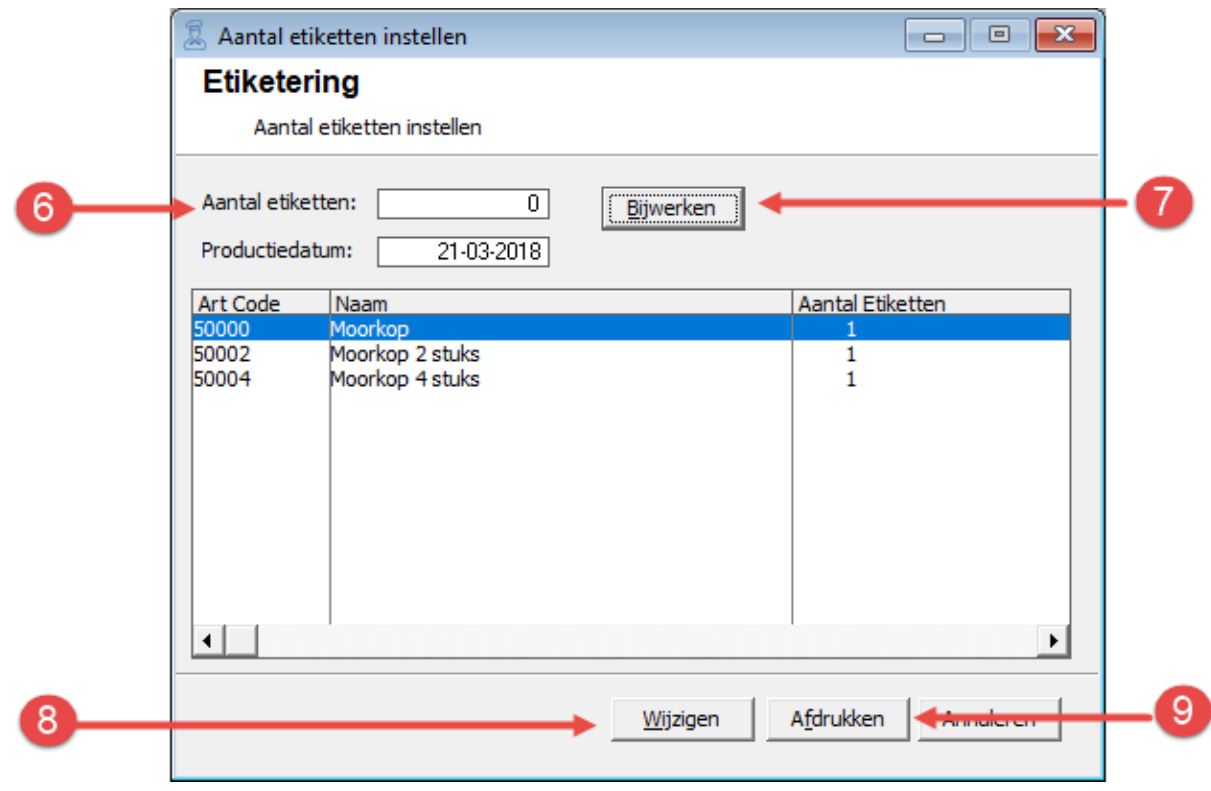

- 6. Wilt u voor de gemarkeerde artikelen hetzelfde aantal etiketten afdrukken, dan kunt u in het invoervak **Aantal etiketten** het gewenste aantal etiketten opgeven.
- 7. Vervolgens klikt u op de opdrachtknop Bijwerken.
- 8. Wilt u voor ieder artikel aan afzonderlijk aantal etiketten opgeven, dan klikt u op de opdrachtknop Wijzigen. Vervolgens kunt u in de kolom Aantal etiketten per product het aantal gewenste artikelen vastleggen. Wanneer u het aantal etiketten heeft vastgelegd drukt u op de entertoets.
- 9. Klik op de opdrachtknop **Afdrukken** om de etiketten af te drukken

#### **Productspecificaties afdrukken**

Compad Bakkerij biedt u ook de mogelijkheid om productspecificaties af te drukken. U kunt de productspecificaties afdrukken door het volgen van de onderstaande procedure:

1. Ga naar **Artikel | Artikelen onderhouden**

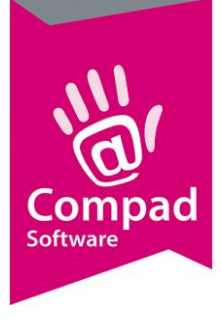

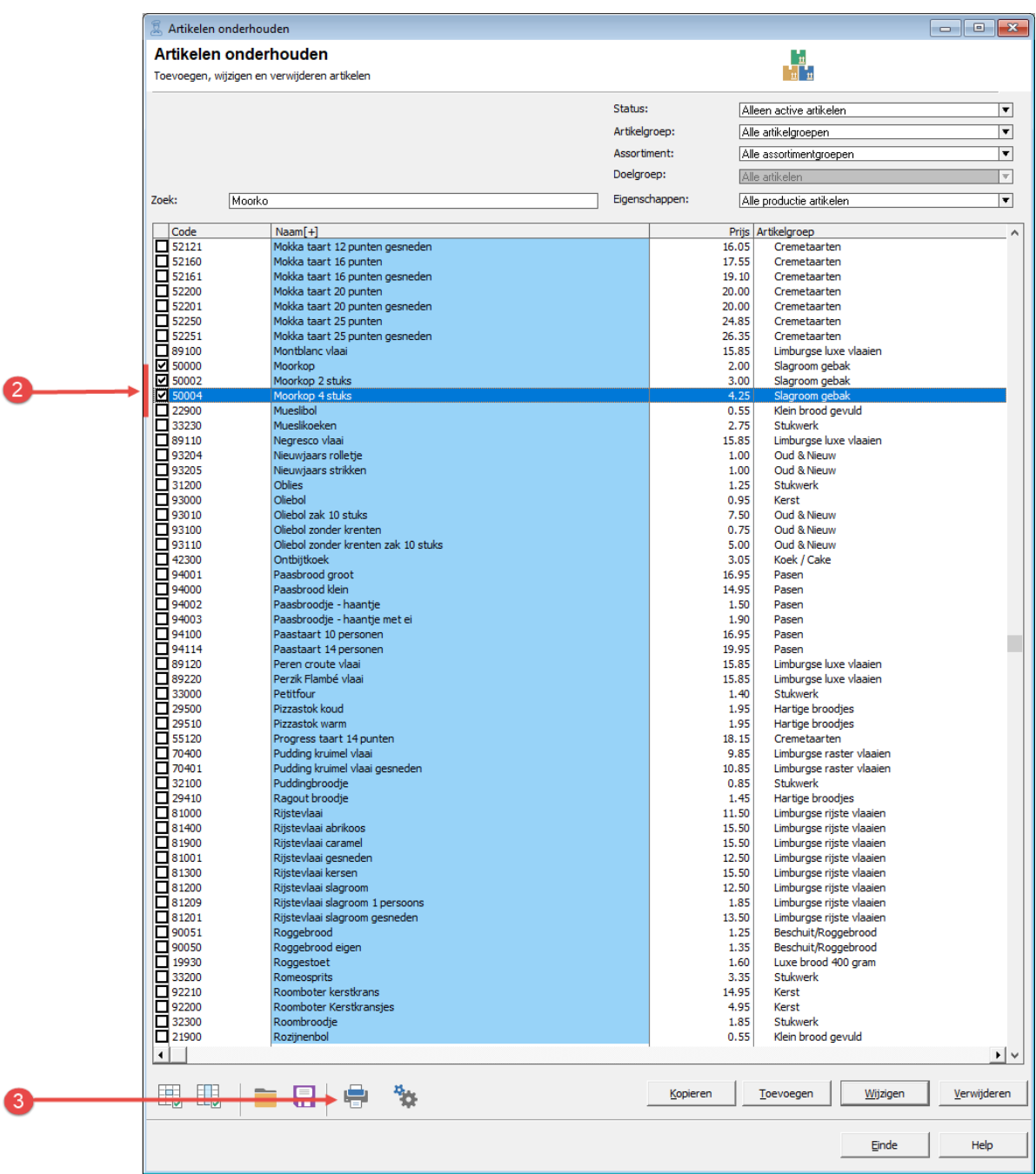

- 2. Markeer de artikelen waarvoor u een etiket(ten) wilt afdrukken
- 3. Klik op de opdrachtknop **Afdrukken** (knop met de printer)

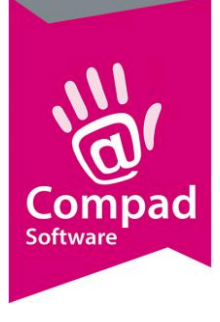

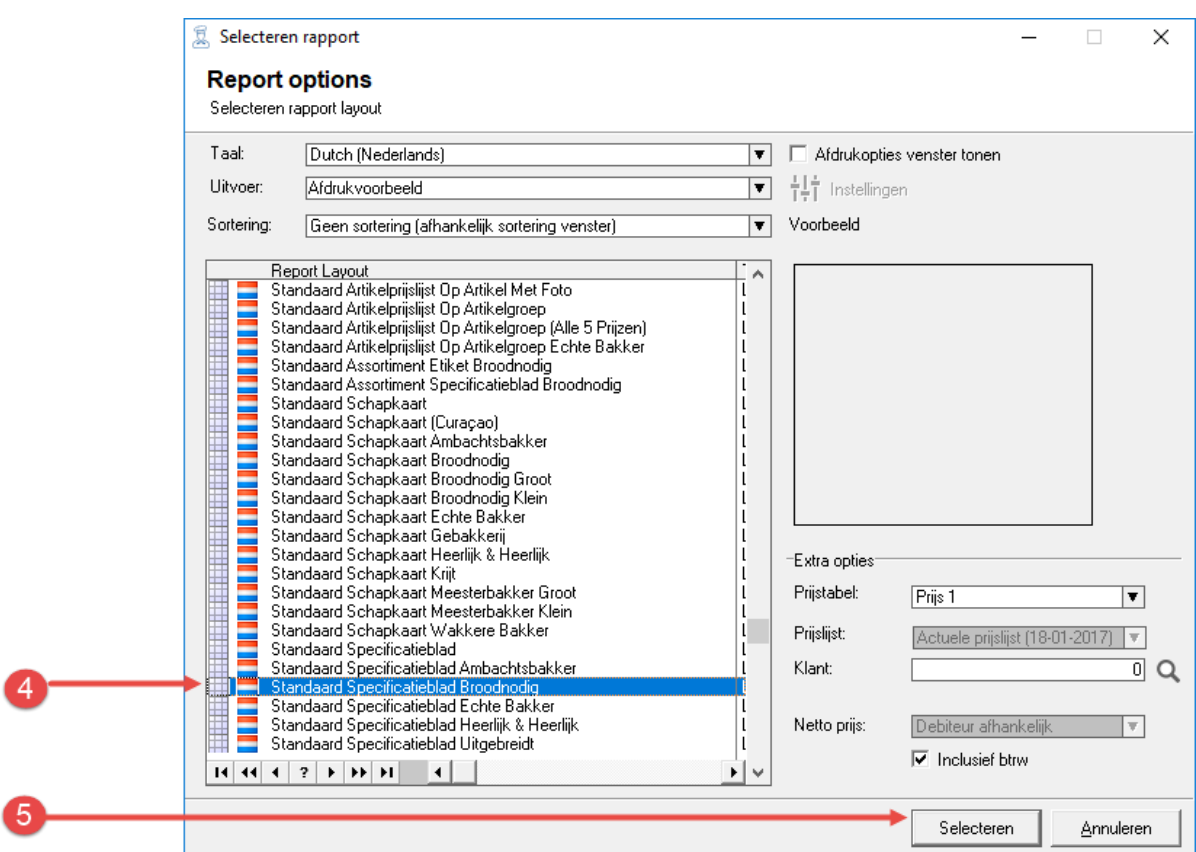

- 4. Kies de door u gewenste **layout** bijvoorbeeld *Standaard Specificatieblad broodnodig*
- 5. Klik op de opdrachtknop **Selecteren**

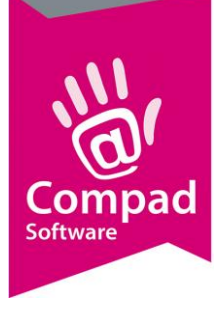

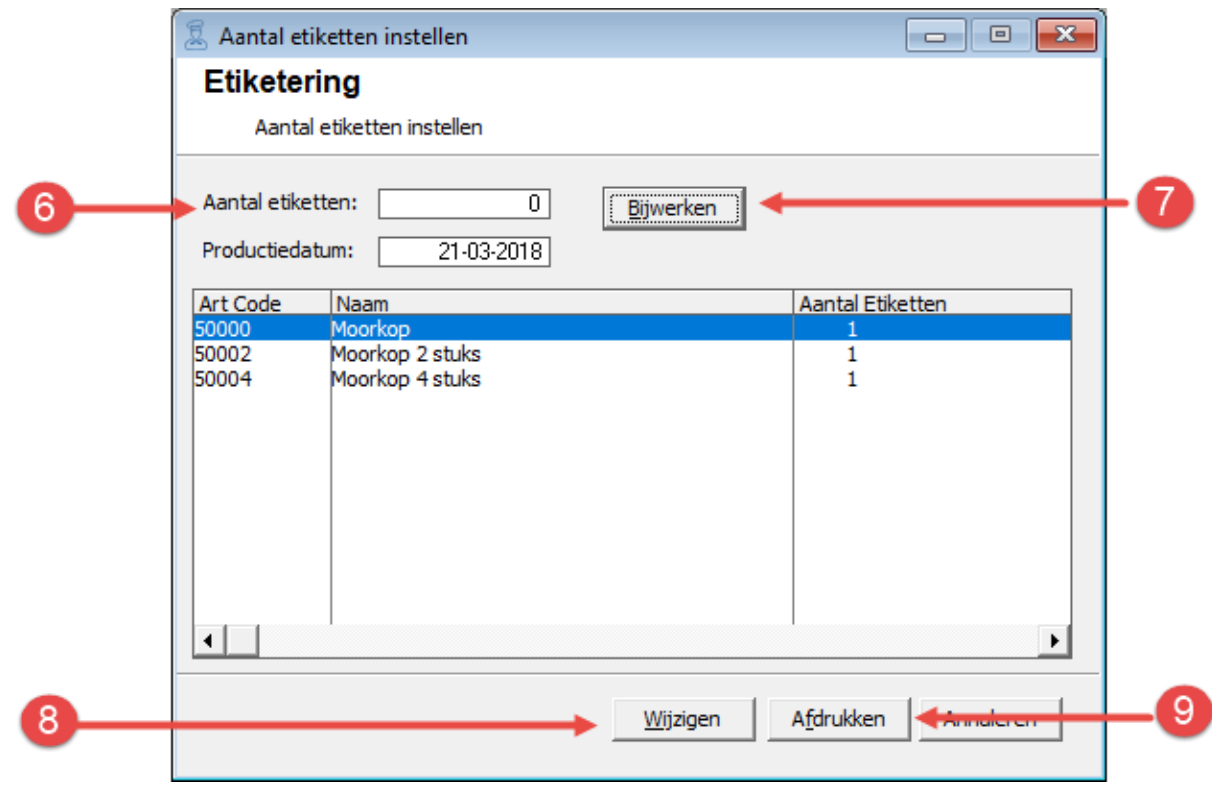

- 6. Wilt u voor de gemarkeerde artikelen hetzelfde aantal etiketten afdrukken, dan kunt u in het invoervak **Aantal etiketten** het gewenste aantal etiketten opgeven.
- 7. Vervolgens klikt u op de opdrachtknop Bijwerken.
- 8. Wilt u voor ieder artikel aan afzonderlijk aantal etiketten opgeven, dan klikt u op de opdrachtknop Wijzigen. Vervolgens kunt u in de kolom Aantal etiketten per product het aantal gewenste artikelen vastleggen. Wanneer u het aantal etiketten heeft vastgelegd drukt u op de entertoets.
- 9. Klik op de opdrachtknop **Afdrukken** om de etiketten af te drukken

#### **Inleiding**

Voor een goede etikettering is een goed receptuur- en assortiment beheer van groot belang. In dit document wordt een korte uitleg gegeven hoe u de recepten en uw artikelen het beste in Compad Bakkerij kunt vastleggen.

#### **Halffabricaten vastleggen**

Compad Bakkerij ondersteund het gebruik van halffabricaten. Juiste deze functie kan u als bakker enorm helpen bij vereenvoudigen van de receptuur administratie. Neem bijvoorbeeld een product zoals de moorkop en de bananensoes. Beide producten hebben als basis het soezenbeslag. In dat geval kunt u het soezenbeslag ingeven als halffabricaat.

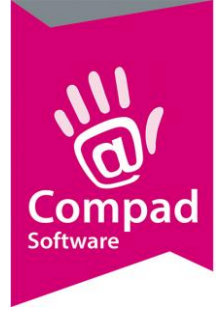

Voor het invoeren van een halffabricaat gaat u als volgt te werk:

- 18. Ga naar **Receptuur | Recepten onderhouden**
- 19. Klik op de opdrachtknop **Toevoegen.**
- 20. In het venster **Recept** dat nu wordt geactiveerd kunt u uw recept gegevens vastleggen.

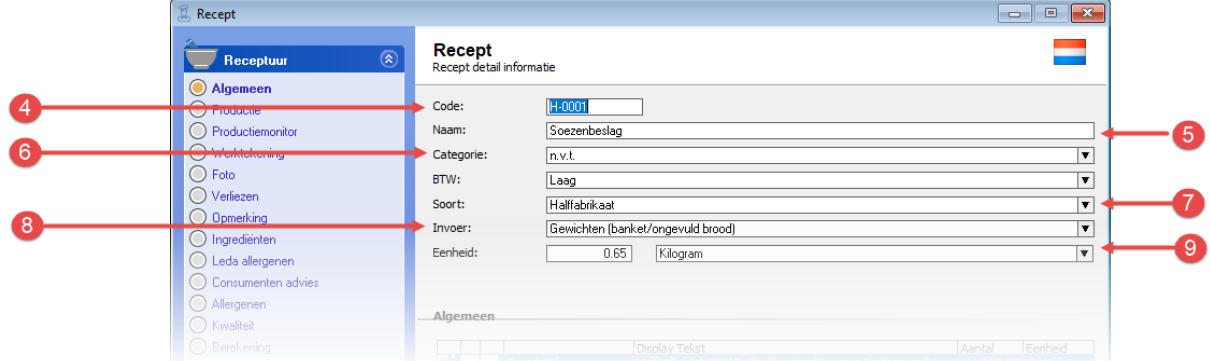

- 21. Geef bij het invoervak **Code** een unieke receptcode op. U zou bijvoorbeeld halffabricaten kunnen laten beginnen met een H gevolgd door een uniek nummer. Bijvoorbeeld H-0001 voor uw soezenbeslag.
- 22. Geef de naam van het recept op bij het invoervak **naam**
- 23. Het is mogelijk om recepten in categorieën te delen. Dit heeft als voordeel dat u recepten eenvoudiger kunt beheren. Het indelen van recepten in categorieën is niet verplicht. U kunt nieuwe categorieën vastleggen bij **Receptuur | Recept categorieën**.
- 24. Bij de keuzelijst **soort recept** kiest u voor de optie **Halffabricaat**
- 25. Met de keuzelijst **invoer** kunt u aangeven of u het recept procentueel of in gewichten wilt ingeven. Voor gevuld brood en banketrecepten is het gebruikelijk om de recepturen in gewichten in te geven.
- 26. Als u het recept van een eindproduct in gewichten ingeeft, dan dient u ook de uitkomst van het recept ingeven. Bijvoorbeeld het recept is goed voor **10 gebakjes**. Wordt er echter een recept ingegeven van een halffabricaat en de uitkomst is in kilogrammen of grammen, dan zal de software zelf het gewicht uitrekenen op basis van het ingevoerde recept.

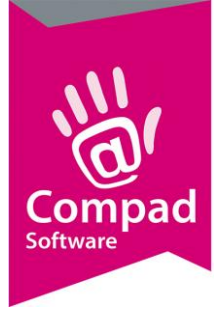

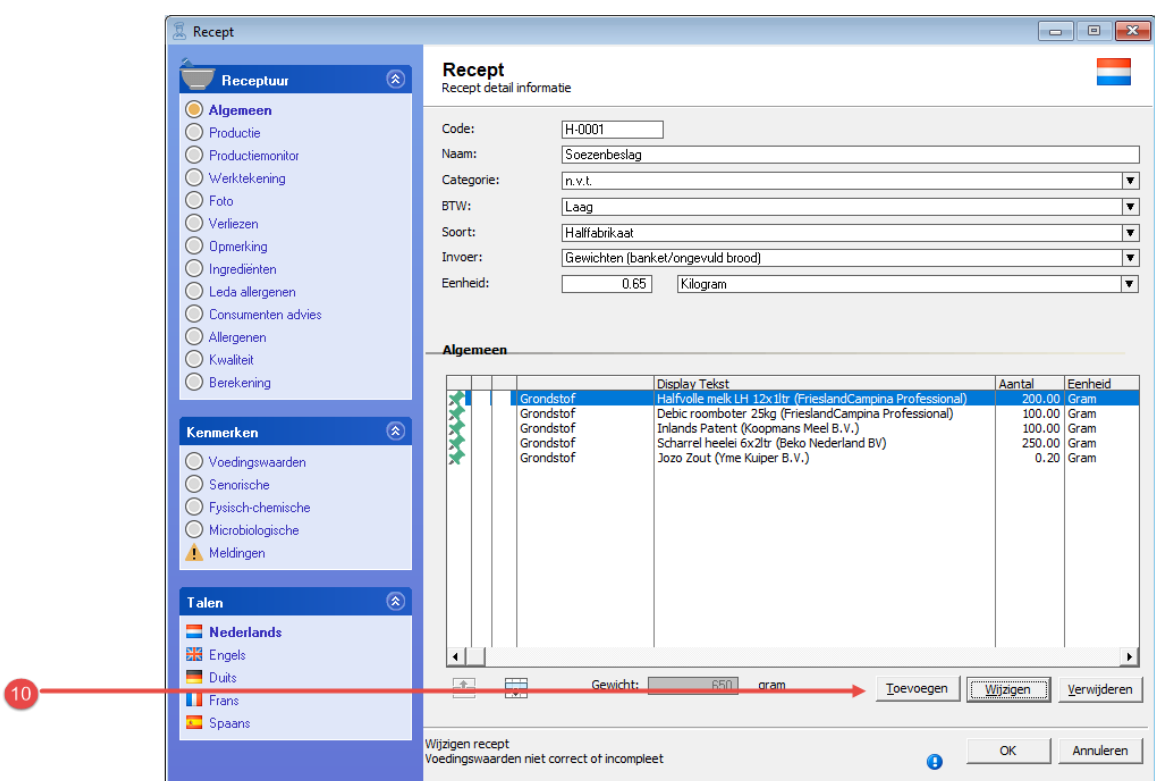

27. Vervolgens klikt u op de opdrachtknop **Toevoegen** om de gebruikte halffabricaten en grondstoffen toe te voegen.

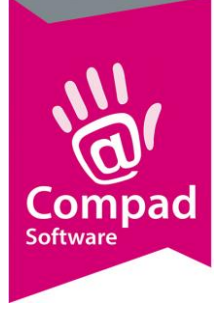

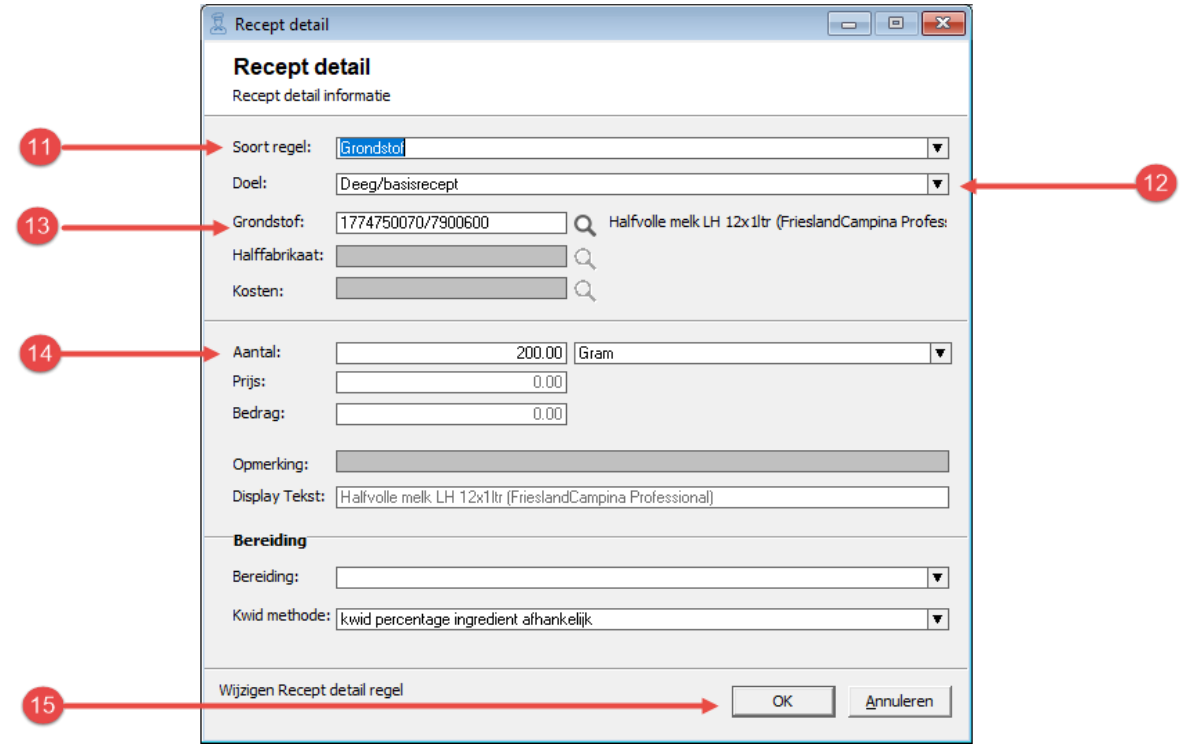

- 28. Compad Bakkerij biedt de mogelijkheid om verschillende soorten regels aan uw recept toe te voegen. Zo kunt u bijvoorbeeld naast grondstoffen en halffabricaten ook kosten en werkzaamheden toevoegen. Middels de keuzelijst **soort regel** geeft u aan welke receptregel u wilt toevoegen aan uw recept. In dit voorbeeld van het soesenbeslag voegen wij een grondstof toe aan het recept en daarom dient u in de keuzelijst **soort regel** te kiezen voor **grondstof**
- 29. Optioneel heeft u de mogelijkheid om het doel van de receptregel vast te leggen. Behoort de regel tot het basisrecept, of gaat het hierbij om een vulling, decoratie en hulpmiddel.
- 30. In het invoervak **grondstof code** geeft u de code van de grondstof op. Middels de zoekknop achter het invoervak kunt u de lijst met beschikbare grondstoffen raadplegen. In dit voorbeeld wordt de melk aan het recept toegevoegd.
- 31. Geef in het invoervak **aantal** de hoeveelheid grondstof die u nodig heeft voor het recept in. In dit voorbeeld is vastgelegd dat wij 200 gram melk nodig hebben.
- 32. Klik op de opdrachtknop **Ok** om de regel toe te voegen aan uw recept.

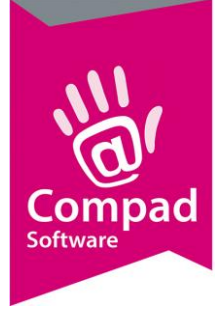

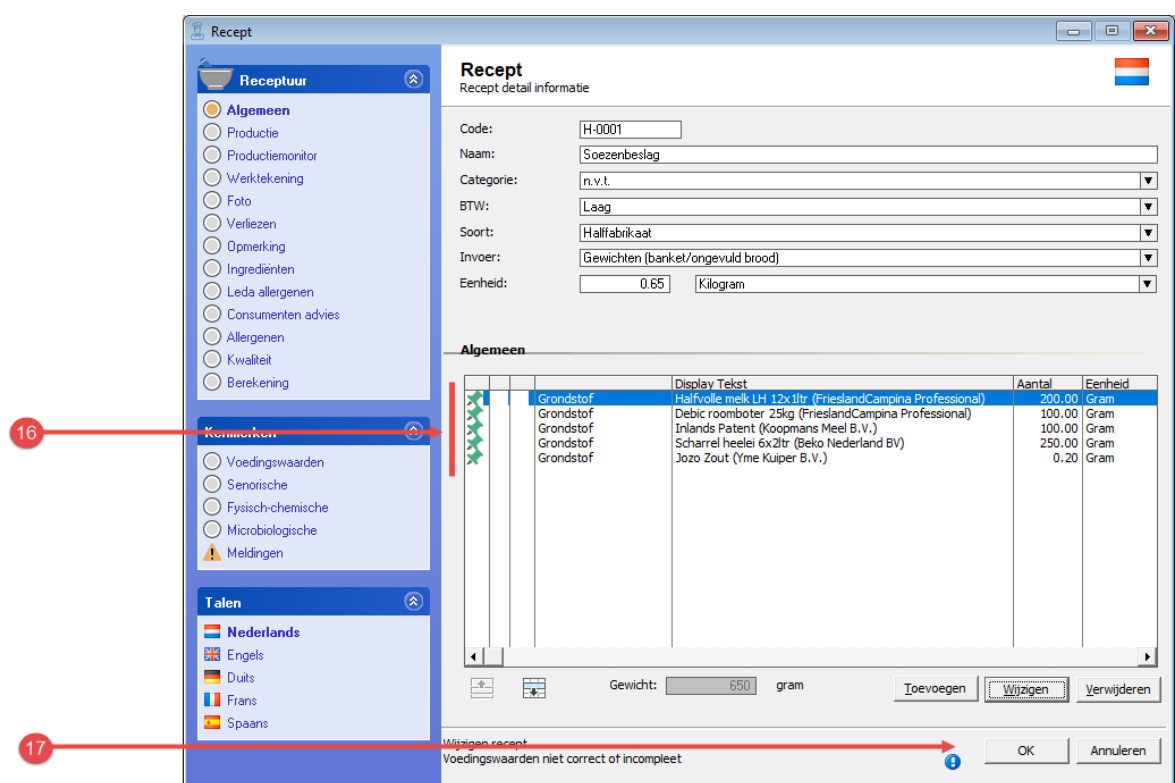

- 33. Herhaal de stappen 10 t/m 15 voor de overige grondstoffen van het soezenbeslag.
- 34. Klik op de opdrachtknop **Ok** om het halffabricaat op te slaan.

#### **Halffabricaten gebruiken in een recept**

Een halffabricaat (maar ook eindproducten) kunt u binnen Compad Bakkerij opnieuw gebruiken binnen een ander recept. Het is zelfs mogelijk om meerdere halffabricaten in één recept te gebruiken. Bijvoorbeeld het recept van het roombroodje bestaat uit het eindproduct *wit zacht punt broodje*, *het* halffabricaat *gele room* en de grondstof *poedersuiker.*

Het vastleggen van een recept met halffabricaten gaat op bijna dezelfde manier als het vastleggen van een halffabricaat recept.

Voor het invoeren van een eindproduct zoals de moorkop gaat u als volgt te werk:

- 23. Ga naar **Receptuur | Recepten onderhouden**
- 24. Klik op de opdrachtknop **Toevoegen**

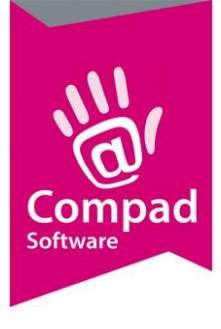

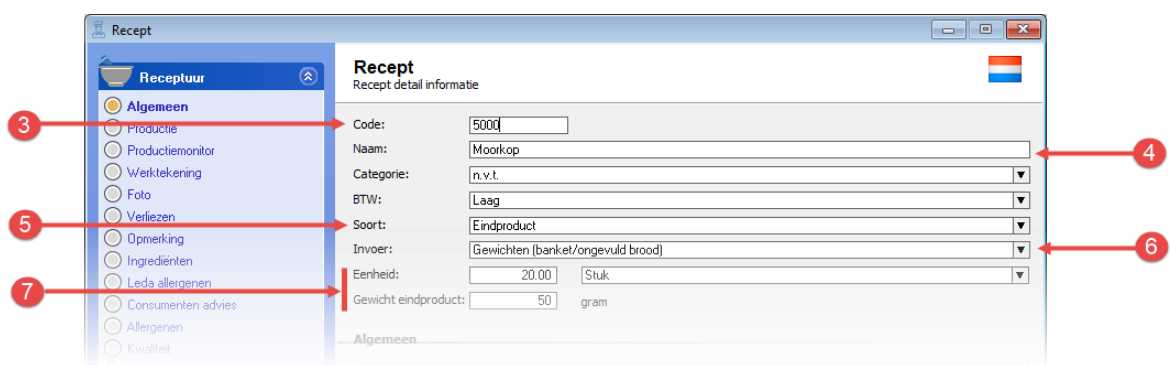

- 25. Geef bij het invoervak **Code** een unieke receptcode op. Wij raden u aan om de receptcode over een te laten komen met de artikelcode van uw eindproduct. Bijvoorbeeld de artikelcode van de moorkop is 5000, dan geef ik het recept van de moorkop gemakshalve ook de code 5000.
- 26. Geef de naam van het recept op bij het invoervak **naam**
- 27. Bij de keuzelijst soort recept kiest u voor de optie **Eindproduct**
- 28. Met de keuzelijst **invoer** kunt u aangeven of u het recept procentueel of in gewichten wilt ingeven. In het geval van de moorkop kies u voor de optie invoer in gewichten.
- 29. Als u het recept in gewichten ingeeft, dan moet u ook de uitkomst van het recept ingeven. Bijvoorbeeld het recept is goed voor 20 moorkoppen van elk 450 gram.

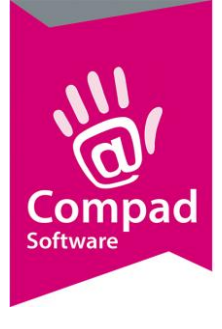

8

# Compad Bakkerij - *Handleiding*

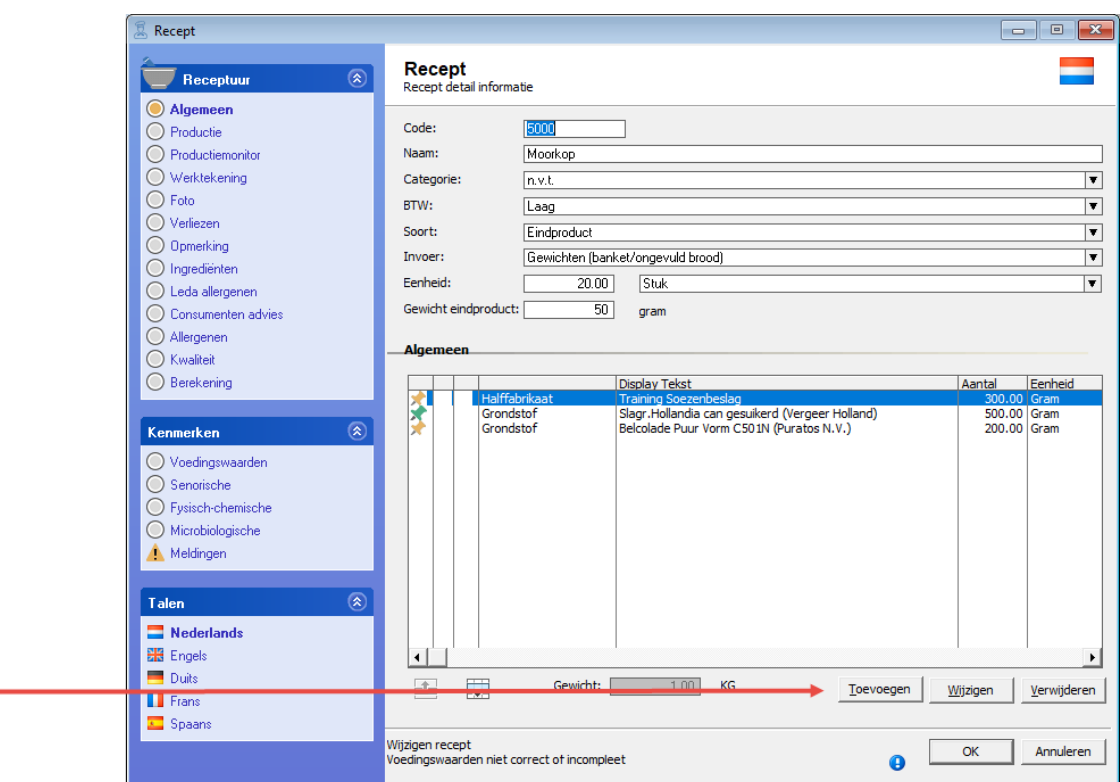

30. Vervolgens klikt u op de opdrachtknop **Toevoegen** om de gebruikte halffabricaten en grondstoffen toe te voegen.

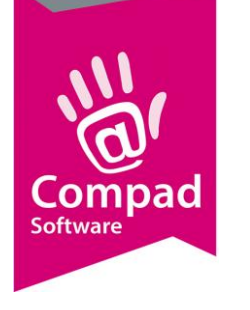

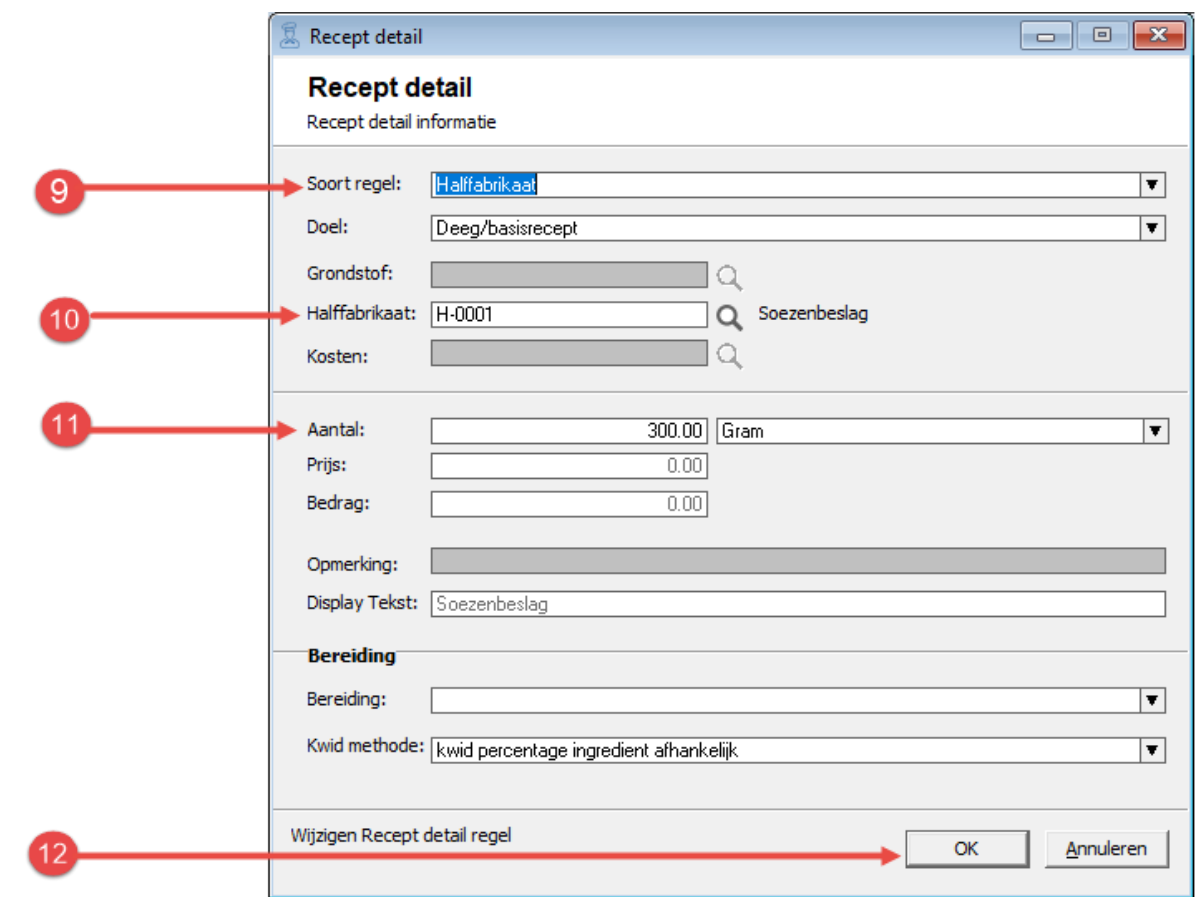

- 31. In de keuzelijst **soort regel** kiest u voor de optie **halffabricaat**
- 32. In het invoervak **halffabricaat code** geeft u de code van uw halffabricaat op. In ons voorbeeld T-0001 is de code voor het soezenbeslag.
- 33. Geef in het invoervak **aantal** de hoeveelheid soezenbeslag op dat u nodig heeft voor het maken van 40 moorkoppen. Bijvoorbeeld 300 gram.
- 34. Klik op de opdrachtknop **Ok** om de regel toe te voegen aan uw recept.
- 35. Om de slagroom aan het recept van de moorkop toe te voegen klikt u op de opdrachtknop **Toevoegen**.
- 36. In de keuzelijst **soort regel** kiest u voor de optie **grondstof**
- 37. In het invoervak **grondstof code** geeft u de code van de grondstof slagroom op
- 38. Geef in het invoervak **aantal** de hoeveelheid slagroom op dat u wilt gebruiken voor het maken van 40 moorkoppen
- 39. Vervolgen klikt u op de opdrachtknop **Toevoegen** om de gebruikte halffabricaten en grondstoffen toe te voegen.
- 40. Herhaal de stappen 13 t/m 17 voor de chocolade

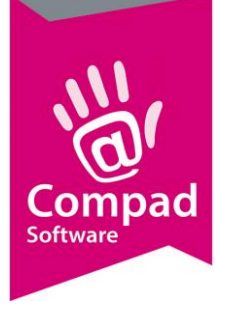

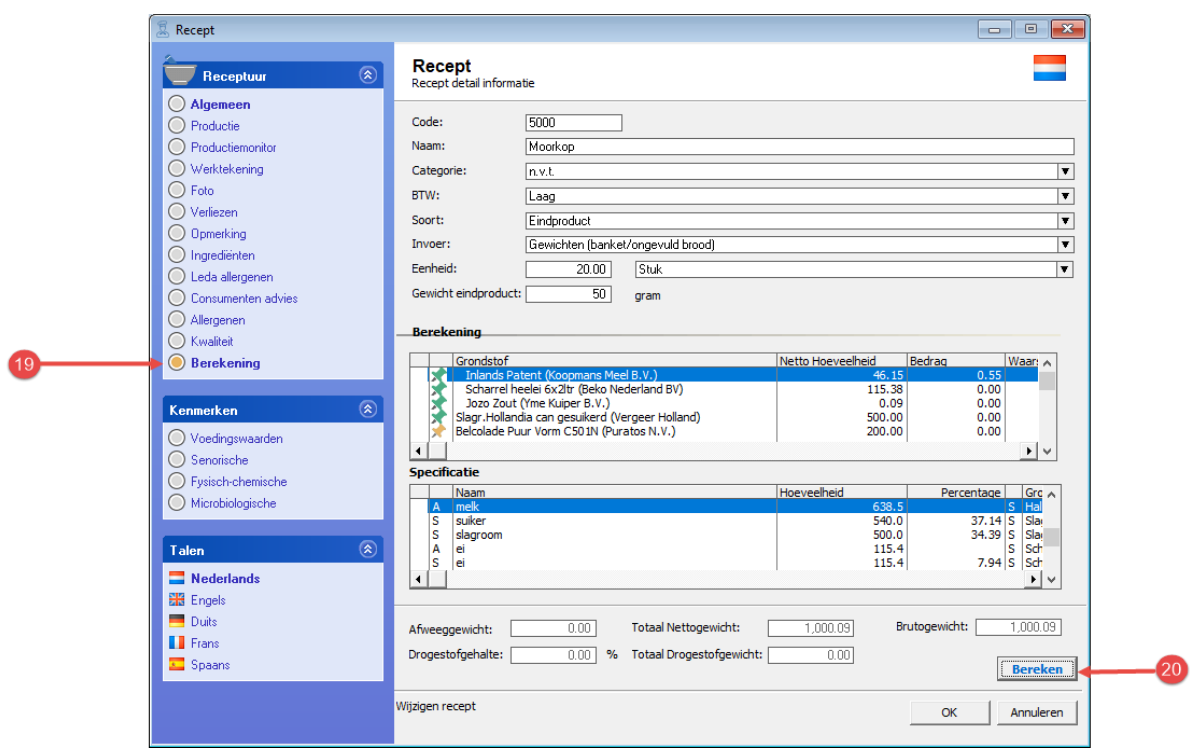

- 41. Wanneer u het recept heeft vastgelegd dan kan Compad Bakkerij voor u de declaratie berekenen. Hiervoor klikt u op de rubriek Berekening.
- 42. Vervolgens klikt u op de opdrachtknop **Berekenen** om de product declaratie voor u uit te rekenen.

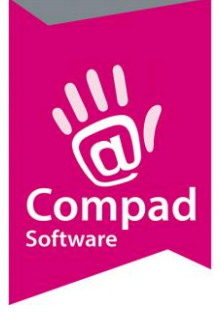

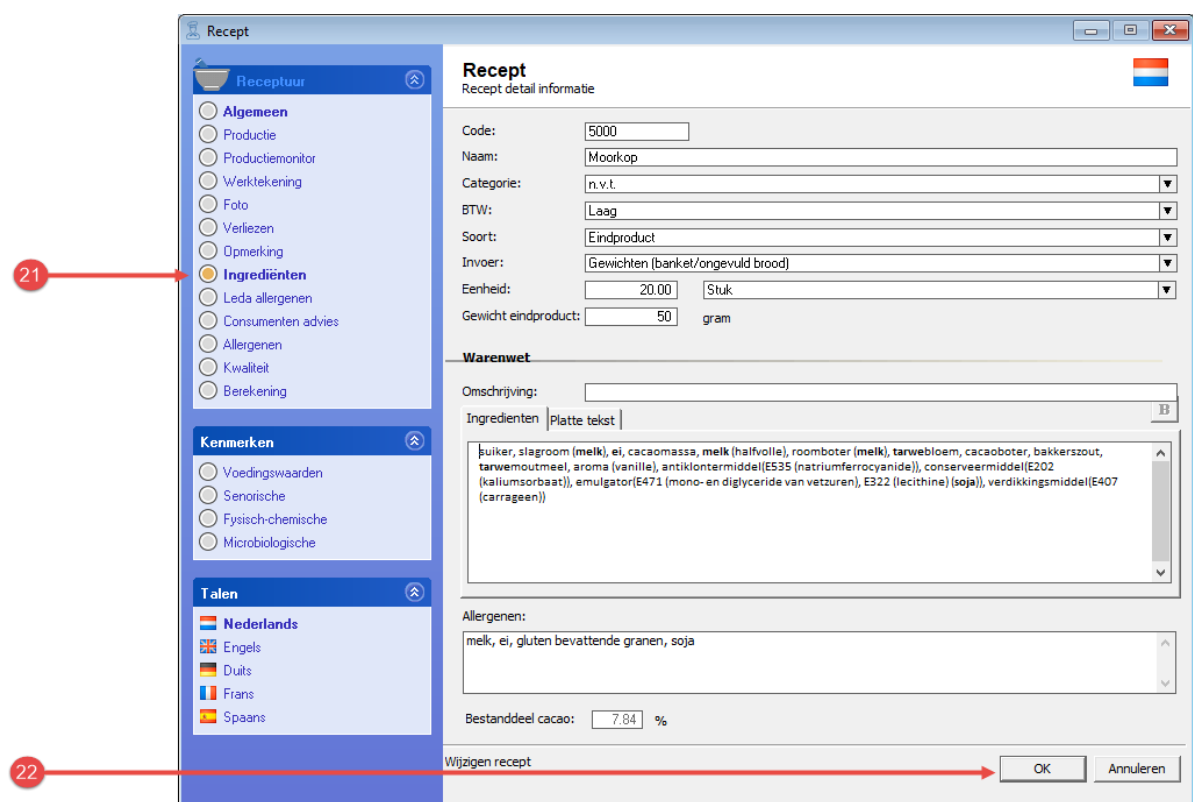

- 43. De productdeclaratie treft u aan bij de rubriek **Ingrediënten**
- 44. Klik op de opdrachtknop **Ok** om het recept van de moorkop op te slaan.

#### **Eindproduct vastleggen**

Nu u het recept voor de moorkop heeft vastgelegd, dient u het eindproduct vast te leggen. Dit is noodzakelijk, omdat u de moorkop mogelijk in verschillende verpakkingseenheden wilt verkopen. In dit document gaan wij er vanuit dat u de moorkop verkoop per stuk en in een doosje van twee en vier moorkoppen

Voor het invoeren van de losse moorkop gaat u als volgt te werk:

14. Ga naar **Artikel | Artikelen onderhouden**

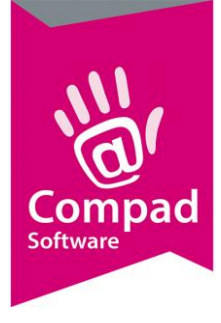

#### 15. Klik op de opdrachtknop **Toevoegen**

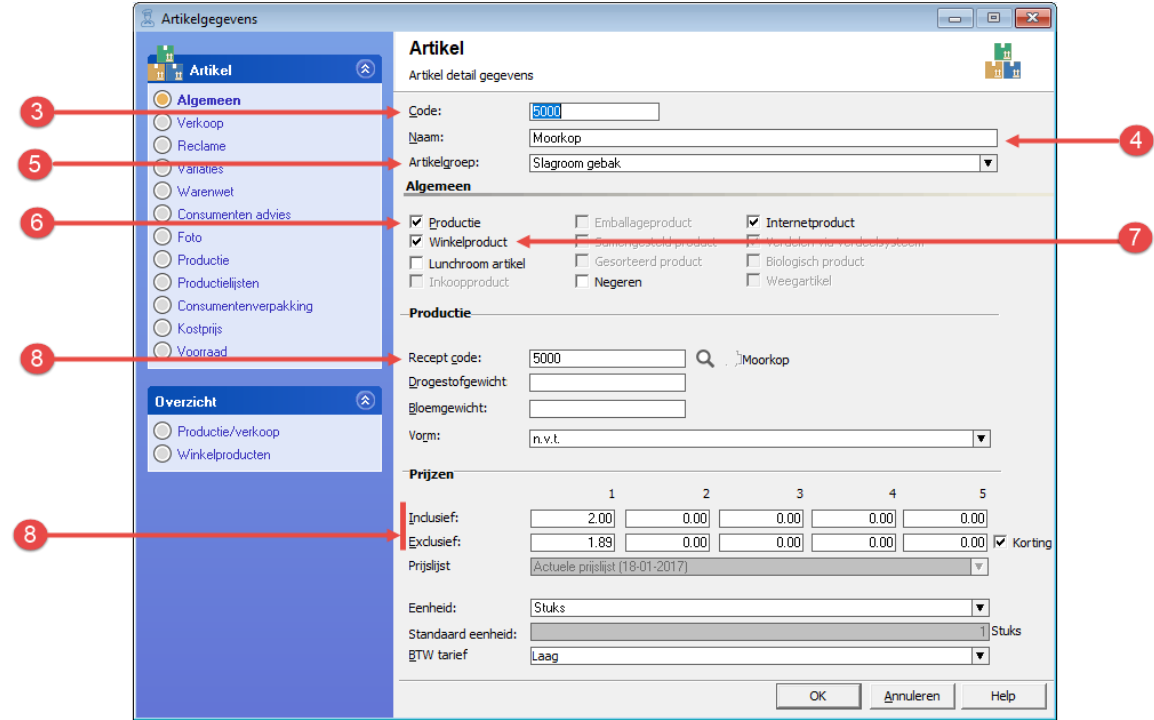

- 16. Geef bij het invoervak **Code** een unieke artikelcode op. Tijdens het invoeren van het recept van de moorkop is gekozen voor de receptcode 5000. In dat geval is het handig om het eindproduct dezelfde code te geven.
- 17. De naam van het eindproduct kunt u vastleggen in het invoervak **naam**
- 18. Met keuzelijst **artikelgroep** kunt u optioneel het eindproduct in een groep delen. U kunt de artikelgroepen vastleggen bij **Artikel Artikelgroepen**
- 19. Schakel de optie **productie** in
- 20. Schakel de optie **winkelproduct** in
- 21. In het invoervak **receptcode** kunt u nu de receptcode van het recept van de moorkop vastleggen.
- 22. Geef de prijs in van de losse moorkop in het invoervak **Prijzen**. U kunt vijf prijzen per artikel vastleggen. Maar voor alleen de etikettering volstaat de winkelprijs (1<sup>ste</sup> prijs)

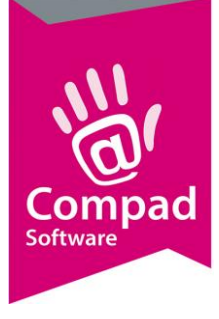

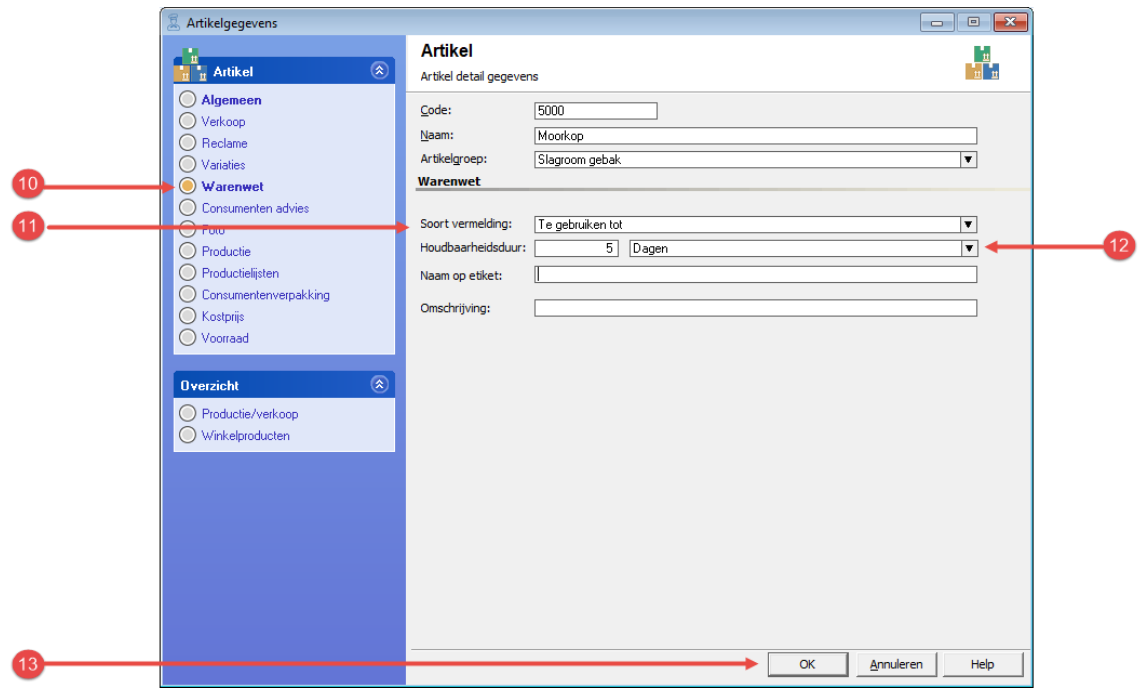

- 23. Klik op de rubriek **Warenwet**
- 24. Met de keuzelijst **Soort vermelding** kunt u de houdsbaarheidsduur vermelding weergeven. U kunt hierbij kiezen uit: dagvers, ten minste houdbaar tot en ten minste te gebruiken tot
- 25. Afhankelijk van de soort vermelding kunt u in de houdbaarsheidsduur van het product vastleggen.
- 26. Klik op de opdrachtknop **Ok** om het eindproduct op te slaan.

De verpakkingsvarianten van de moorkop kunt u bijna op soort gelijke wijze ingeven als de losse moorkop. Echter deze verschilt op enkele kleine punten. Hieronder staat de werkwijze beschreven hoe u het eindproducten *moorkoppen per 2 stuk* en *moorkoppen per 4 stuks* in Compad Bakkerij kunt vastleggen.

Voor het invoeren van de moorkop per 2 of per 4 gaat u als volgt te werk:

- 16. Ga naar **Artikel | Artikelen onderhouden**
- **17.** Klik op de opdrachtknop **Toevoegen**

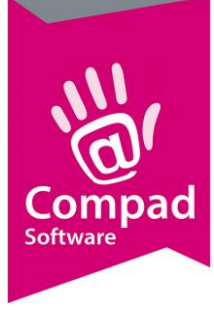

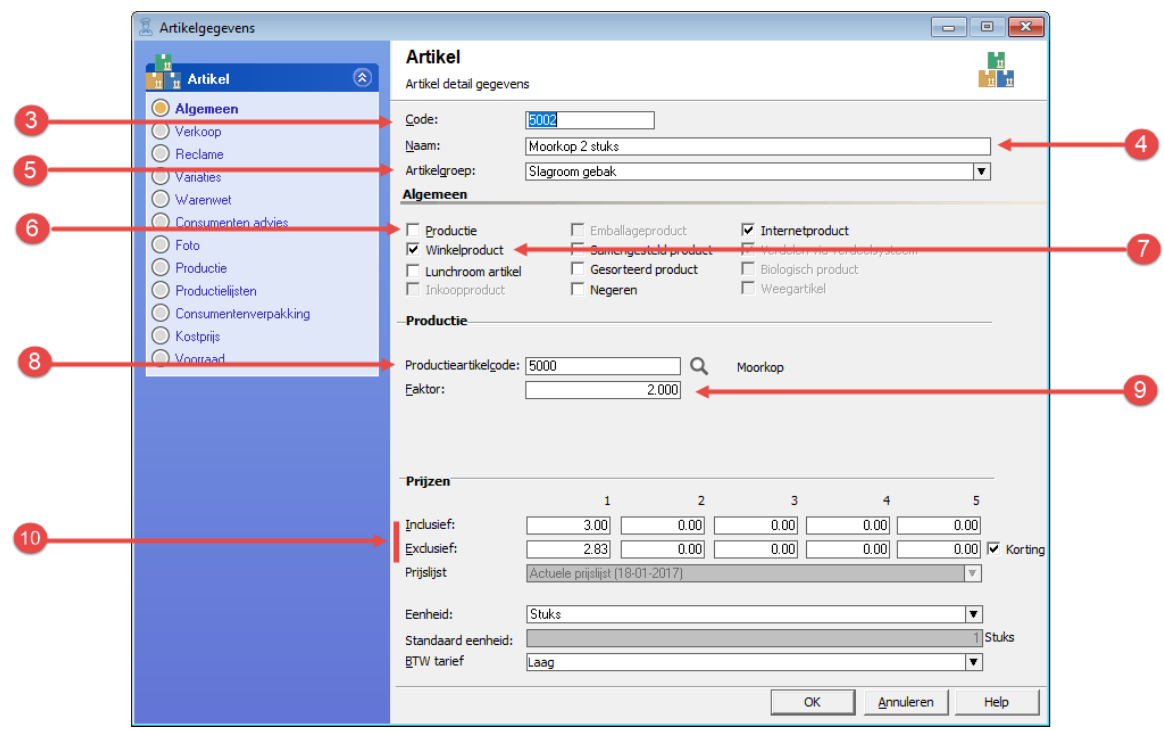

- 18. Geef bij het invoervak **Code** een unieke artikelcode op. Tijdens het invoeren van het recept van de moorkop is gekozen voor de receptcode 5002.
- 19. De naam van het eindproduct kunt u vastleggen in het invoervak **naam.** In ons voorbeeld geven wij de naam *Moorkop 2 stuks* op.
- 20. Met keuzelijst **artikelgroep** kunt u optioneel het eindproduct in een groep delen.
- 21. Schakel de optie **productie** uit
- 22. Schakel de optie **winkelproduct** in
- 23. In het invoervak **bakproduct** kunt u nu de artikelcode van de losse moorkop invoeren. In het eerdere voorbeeld had de losse moorkop de artikelcode 5000 gekregen.
- 24. In het invoervak **factor** geeft de u waarde 2 op.
- 25. Geef de prijs op van twee moorkoppen in het invoervak **prijs**
- 26. Klik op de rubriek **Warenwet**
- 27. Met de keuzelijst **Soort vermelding** kunt u de houdsbaarheidsduur vermelding weergeven. U kunt hierbij kiezen uit: dagvers, ten minste houdbaar tot en ten minste te gebruiken tot
- 28. Afhankelijk van de soort vermelding kunt u in de houdbaarsheidsduur van het product vastleggen.
- 29. Klik op de opdrachtknop **Ok** om het eindproduct op te slaan.
- 30. Herhaal de stappen 2 t/m 14 voor de moorkop 4 stuks, waarbij u de naam en de factor dient aan te passen aan de inhoud van de doos te weten vier moorkoppen.

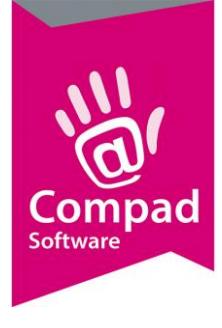

#### **Etiketten afdrukken**

U bent nu nog maar een enkele stappen verwijderd van het afdrukken van de etiketten. U kunt de etiketten afdrukken door het volgen van de onderstaande procedure:

10. Ga naar **Artikel | Artikelen onderhouden**

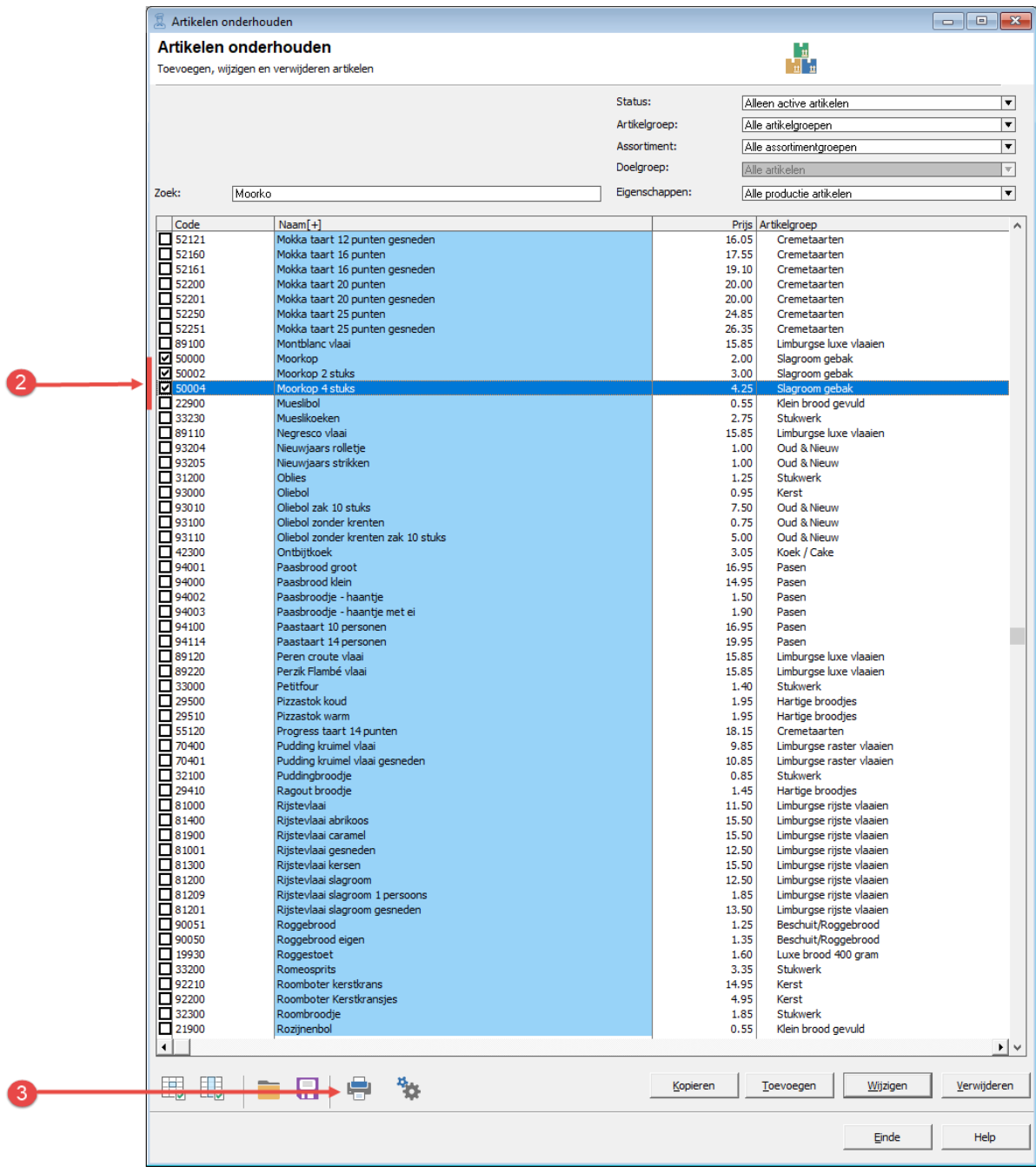

11. Markeer de artikelen waarvoor u een etiket(ten) wilt afdrukken

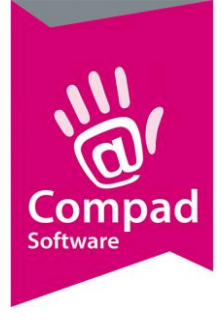

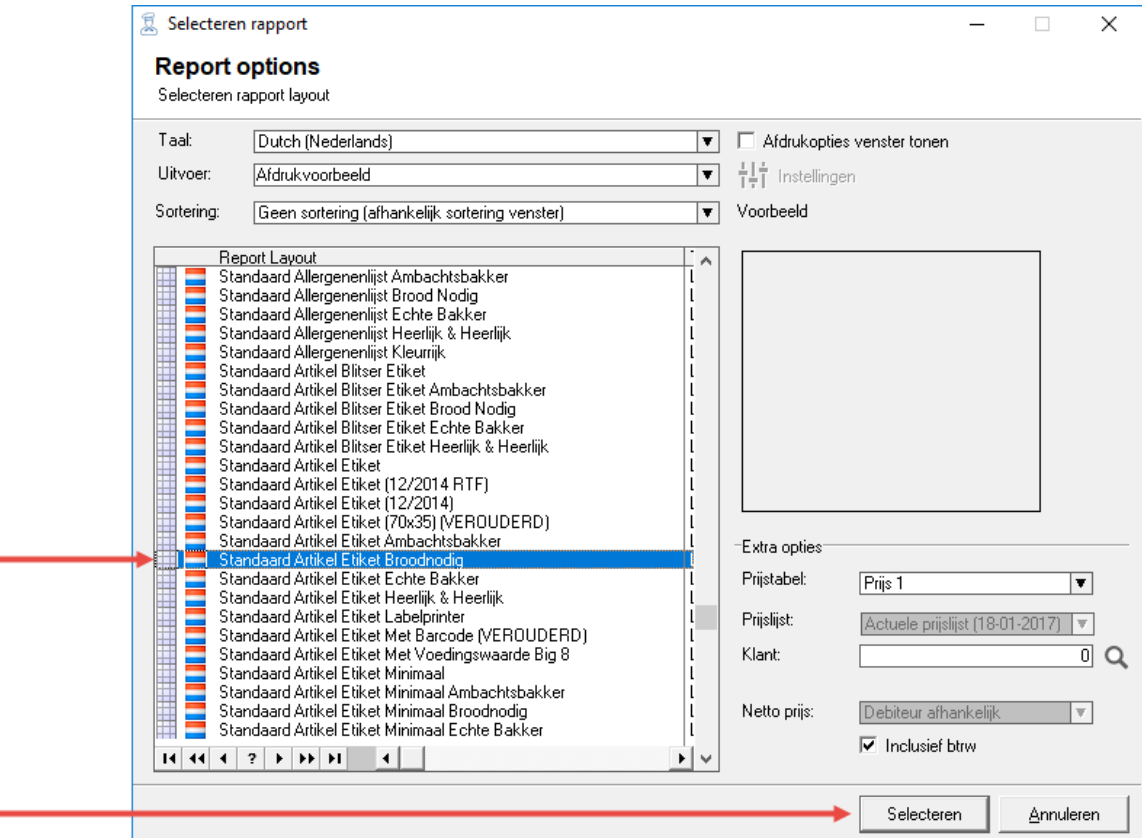

12. Klik op de opdrachtknop **Afdrukken** (knop met de printer)

- 13. Kies de door u gewenste **layout** bijvoorbeeld *Standaard Artikel etiket broodnodig*
- 14. Klik op de opdrachtknop **Selecteren**

5

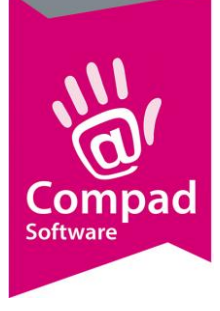

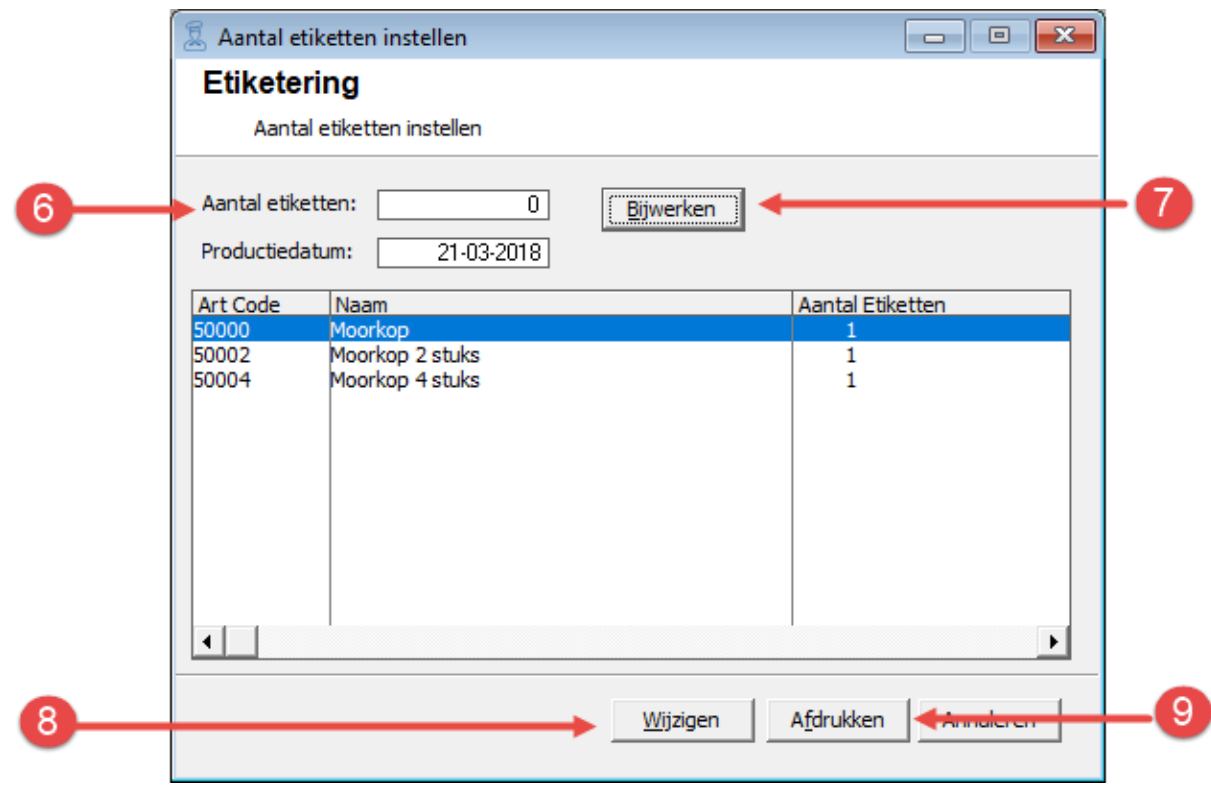

- 15. Wilt u voor de gemarkeerde artikelen hetzelfde aantal etiketten afdrukken, dan kunt u in het invoervak **Aantal etiketten** het gewenste aantal etiketten opgeven.
- 16. Vervolgens klikt u op de opdrachtknop Bijwerken.
- 17. Wilt u voor ieder artikel aan afzonderlijk aantal etiketten opgeven, dan klikt u op de opdrachtknop Wijzigen. Vervolgens kunt u in de kolom Aantal etiketten per product het aantal gewenste artikelen vastleggen. Wanneer u het aantal etiketten heeft vastgelegd drukt u op de entertoets.
- 18. Klik op de opdrachtknop **Afdrukken** om de etiketten af te drukken

#### **Productspecificaties afdrukken**

Compad Bakkerij biedt u ook de mogelijkheid om productspecificaties af te drukken. U kunt de productspecificaties afdrukken door het volgen van de onderstaande procedure:

10. Ga naar **Artikel | Artikelen onderhouden**

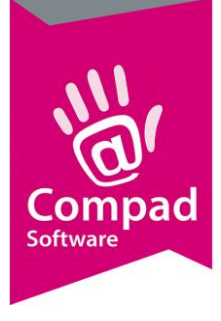

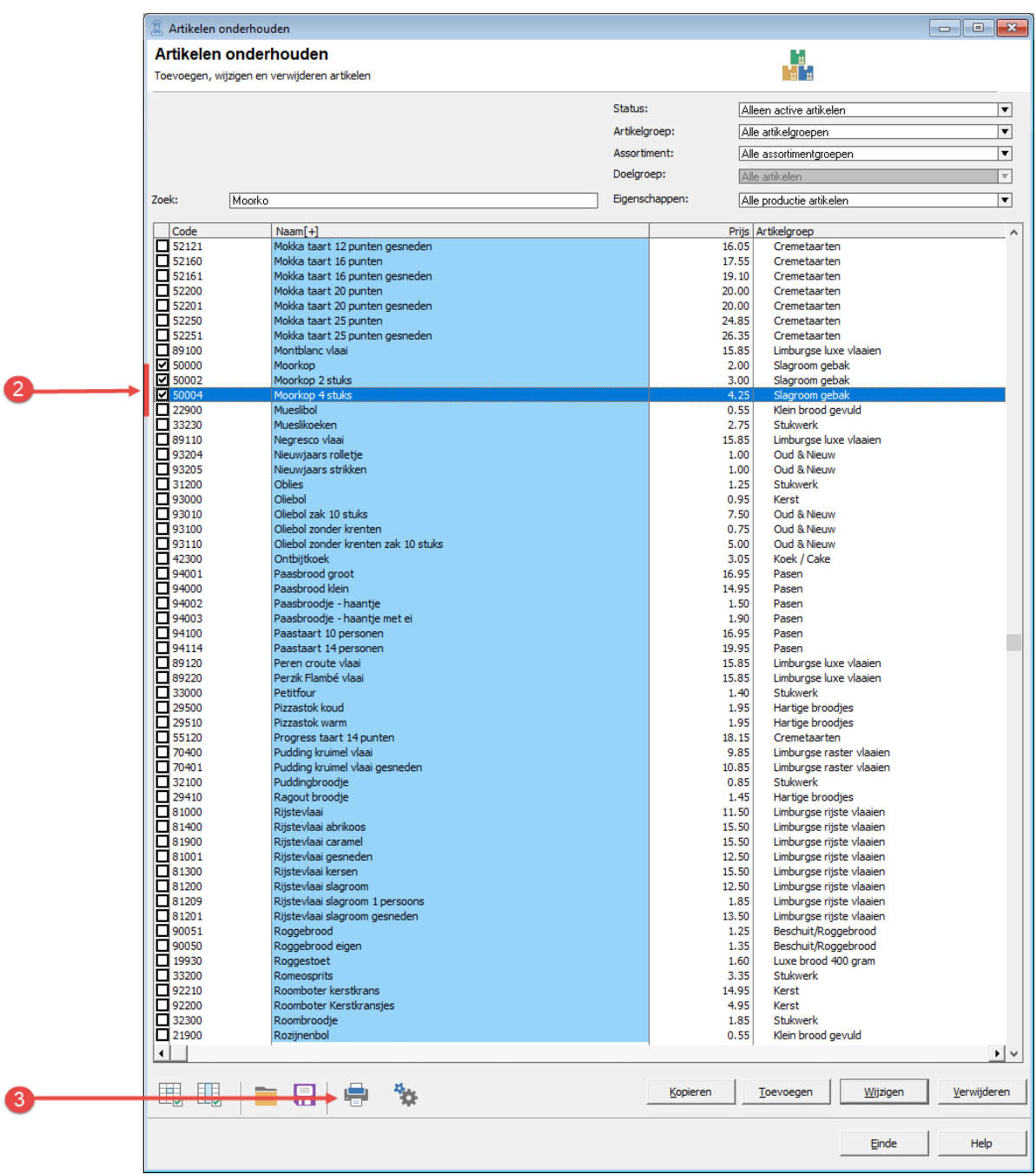

- 11. Markeer de artikelen waarvoor u een etiket(ten) wilt afdrukken
- 12. Klik op de opdrachtknop **Afdrukken** (knop met de printer)

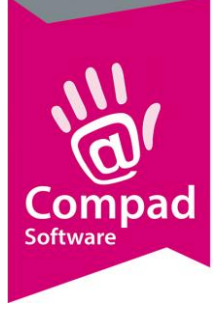

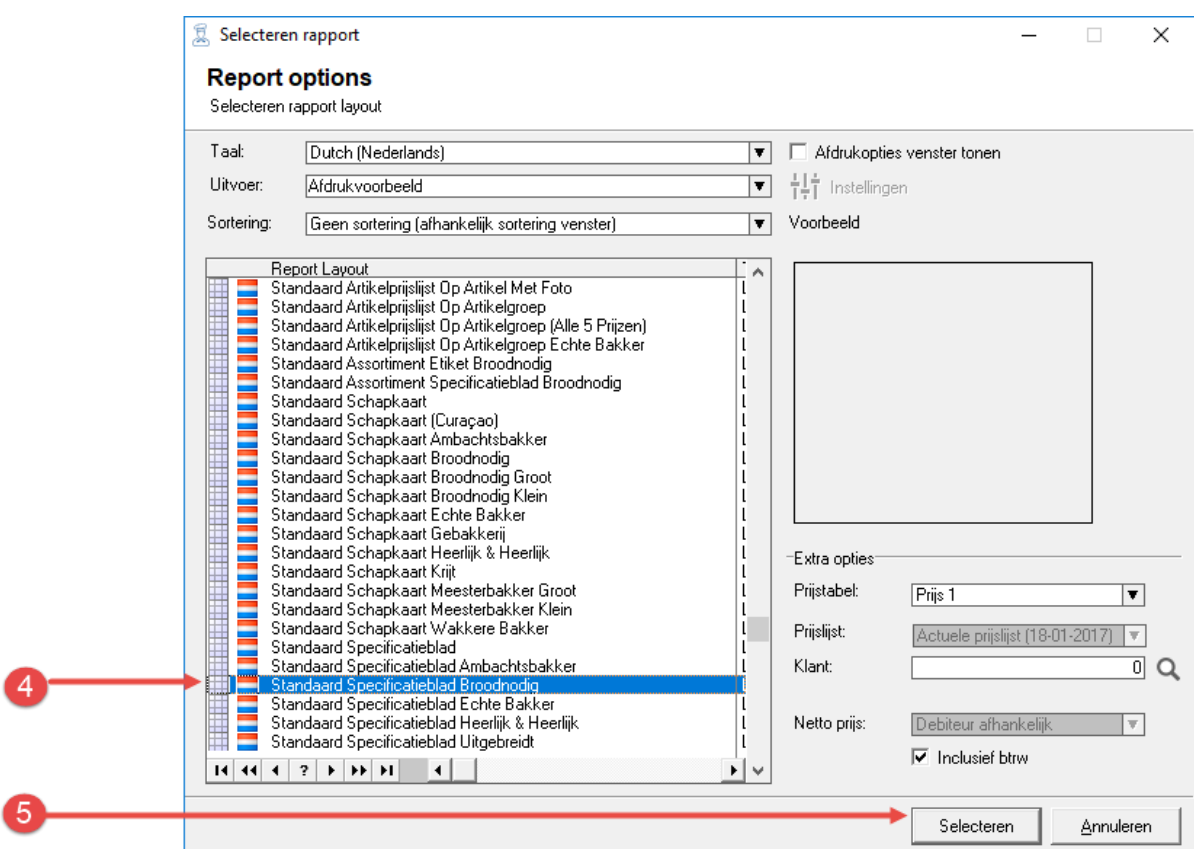

- 13. Kies de door u gewenste **layout** bijvoorbeeld *Standaard Specificatieblad broodnodig*
- 14. Klik op de opdrachtknop **Selecteren**

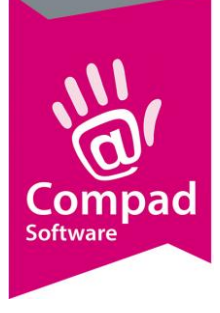

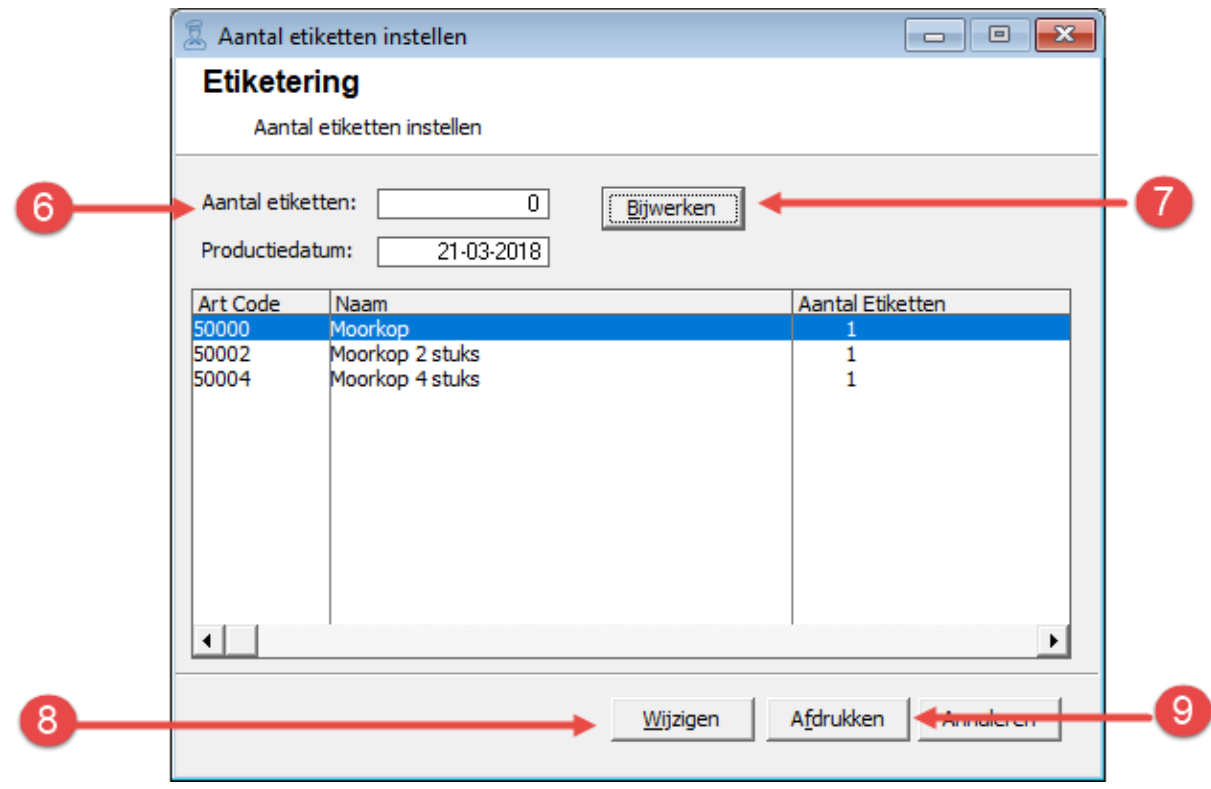

- 15. Wilt u voor de gemarkeerde artikelen hetzelfde aantal etiketten afdrukken, dan kunt u in het invoervak **Aantal etiketten** het gewenste aantal etiketten opgeven.
- 16. Vervolgens klikt u op de opdrachtknop Bijwerken.
- 17. Wilt u voor ieder artikel aan afzonderlijk aantal etiketten opgeven, dan klikt u op de opdrachtknop Wijzigen. Vervolgens kunt u in de kolom Aantal etiketten per product het aantal gewenste artikelen vastleggen. Wanneer u het aantal etiketten heeft vastgelegd drukt u op de entertoets.
- 18. Klik op de opdrachtknop **Afdrukken** om de etiketten af te drukken